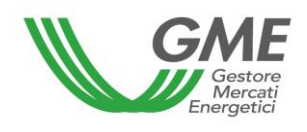

# **Disposizione tecnica di funzionamento n. 03 Rev.03 MCIC**

<span id="page-0-0"></span>(ai sensi dell'articolo 4 delle Regole di funzionamento del Mercato organizzato dei Certificati di Immissione in Consumo di biocarburanti approvate con decreto del direttore generale della Direzione Generale per l'approvvigionamento, l'efficienza e la competitività energetica (DGAECE) del Ministero dello Sviluppo Economico del 2 aprile 2020, come modificate ed integrate)

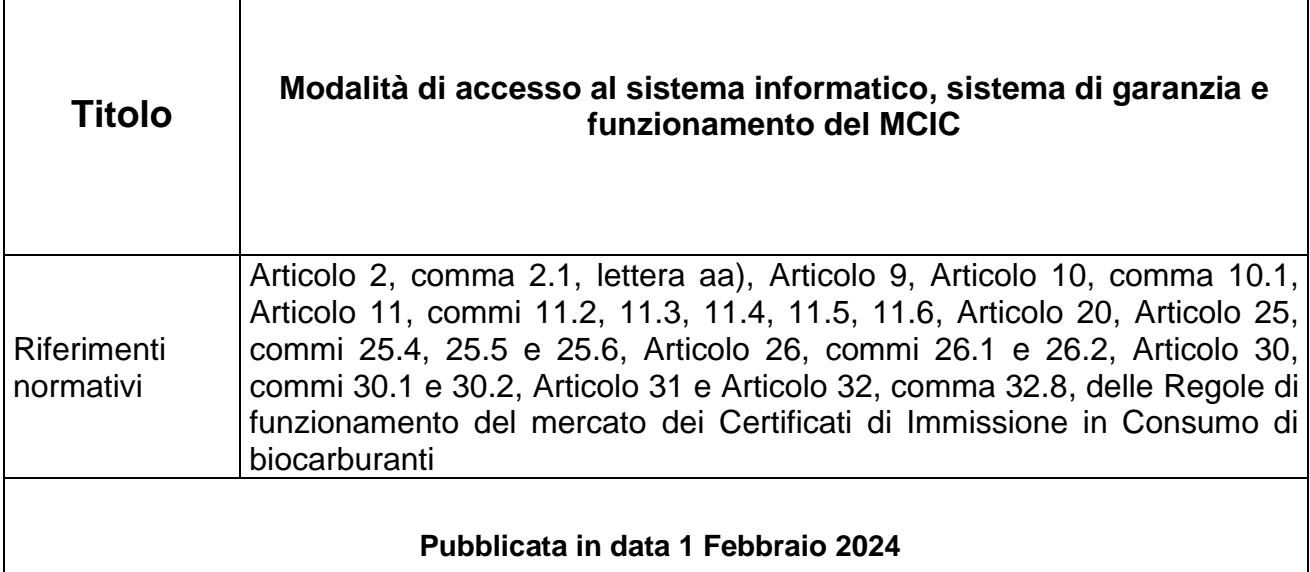

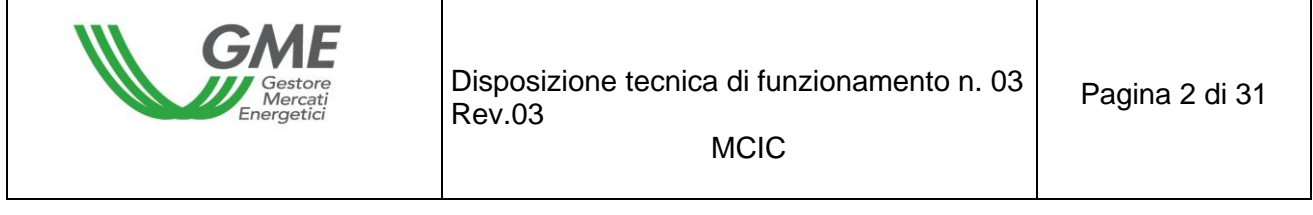

 $\overline{1}$ 

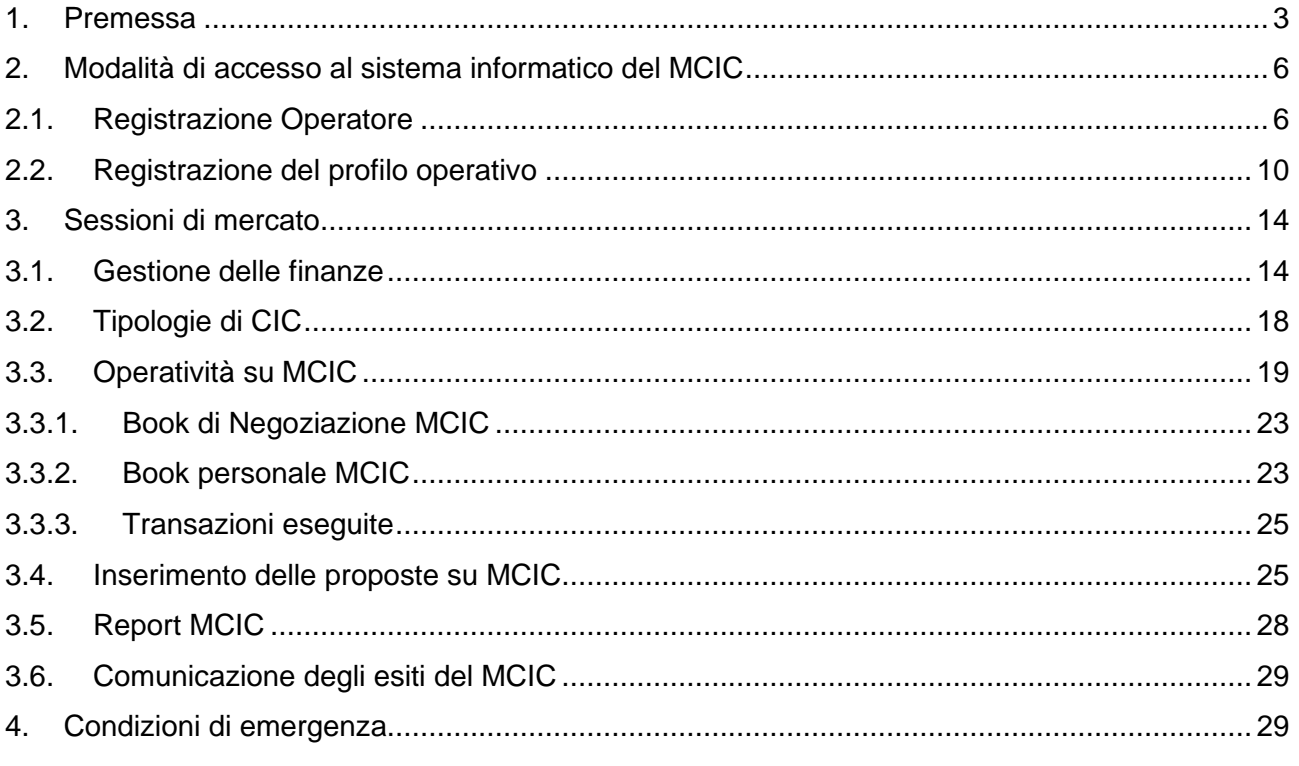

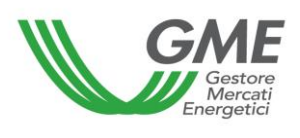

### <span id="page-2-0"></span>**1. Premessa**

L'articolo 2, comma 2.1, lettera aa), delle Regole di funzionamento del mercato dei Certificati di Immissione in Consumo di biocarburanti (nel seguito: le Regole) prevede che per tipologia di CIC si intende ciascuna delle diverse tipologie di CIC definite nelle DTF.

L'articolo 9, comma 9.1, delle Regole prevede che l'accesso al sistema informatico del mercato possa avvenire:

- a) attraverso la rete internet, secondo le modalità definite nelle DTF;
- b) attraverso eventuali ulteriori modalità definite nelle medesime DTF.

L'articolo 9, comma 9.2 prevede che le modalità di presentazione delle proposte di negoziazione di cui all'Articolo 26 siano definite nelle DTF.

L'articolo 10, comma 10.1, delle Regole prevede che gli operatori accedano al mercato attraverso apposite procedure, definite nelle DTF, finalizzate a garantire il riconoscimento degli operatori, l'autenticità e la riservatezza delle transazioni.

L'articolo 11, comma 11.2, delle Regole prevede che qualora si verifichi il caso in cui il GME non sia in grado di ricevere dal GSE i dati e le informazioni di cui all'Articolo 20, comma 20.1, il GME comunica agli operatori e al GSE, secondo le modalità indicate nelle DTF, l'insorgere della condizione di emergenza e il nuovo termine di apertura della sessione di contrattazione.

L'articolo 11, comma 11.3, prevede che, qualora si verifichi il caso in cui il GME non sia in grado di ricevere proposte di negoziazione presentate dagli operatori, attraverso le modalità di cui all'Articolo 26, a causa di disfunzioni nei propri sistemi di telecomunicazione, il GME comunica agli operatori e per conoscenza al GSE, secondo le modalità indicate nelle DTF, l'insorgere della condizione di emergenza e il nuovo termine di chiusura della sessione di contrattazione.

L'articolo 11, comma 11.4, delle Regole prevede che, qualora si verifichi il caso in cui il GME non sia in grado di abbinare le proposte di negoziazione ricevute, relative ad una sessione di contrattazione, anche a causa di disfunzioni nel sistema informatico del mercato stesso, il GME sospende la sessione di mercato e comunica agli operatori e, per conoscenza, al GSE, secondo le modalità indicate nelle DTF, la durata presunta della sospensione.

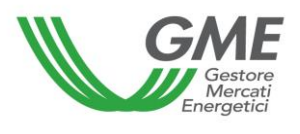

L'articolo 11, comma 11.5, delle Regole prevede che, qualora si verifichi il caso in cui il GME non sia in grado di determinare, anche a causa di malfunzionamenti nel sistema informatico del mercato stesso, gli esiti relativi ad una sessione del mercato, il GME comunica agli operatori e, per conoscenza, al GSE, l'insorgere della condizione di emergenza e applica le disposizioni previste nelle DTF.

L'articolo 11, comma 11.6, delle Regole prevede che, qualora si verifichi il caso in cui il GME non sia in grado di comunicare agli operatori e/o al GSE le transazioni concluse durante una sessione del mercato, anche a causa di disfunzioni nel sistema informatico del mercato o nei sistemi di telecomunicazione del GME stesso, le modalità di comunicazione adottate dal GME, sono definite nelle DTF.

L'articolo 20, comma 20.1, delle Regole prevede che il GME, entro l'avvio di ciascuna sessione del MCIC, acquisisca dal GSE, secondo le modalità ed entro i termini individuati in apposita convenzione, l'elenco aggiornato degli operatori titolari di almeno un conto proprietà attivo presso il Portale BIOCAR, con l'indicazione per ciascun operatore di almeno le seguenti informazioni:

- a) dati anagrafici;
- b) il profilo ovvero i profili di accesso;
- c) il codice del conto proprietà attivo corrispondente al profilo di accesso ovvero i codici dei conti proprietà attivi corrispondenti ciascuno ad ognuno dei profili di accesso;
- d) il quantitativo dei certificati giacenti sul conto proprietà attivo ovvero su ciascuno dei conti proprietà attivi, con l'indicazione delle diverse tipologie di cui all'Articolo 2, comma 2.1, lettera z) e del relativo anno di validità.

L'articolo 20, comma 20.2, delle Regole prevede che le informazioni di cui al precedente comma 20.1, producono effetti entro i termini indicati nelle DTF.

L'articolo 25, comma 25.4, delle Regole prevede che gli orari di apertura e chiusura delle sessioni di contrattazione del MCIC siano definiti nelle DTF.

L'articolo 25, comma 25.5, delle Regole prevede che l'operatore possa partecipare al MCIC attraverso uno o più profili di accesso, individuati nelle DTF, corrispondenti rispettivamente al singolo profilo di accesso ovvero ai diversi profili di accesso con i quali l'operatore risulta registrato presso il Portale BIOCAR.

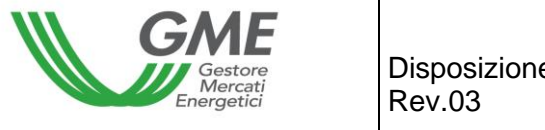

L'articolo 25, comma 25.6, delle Regole prevede che, qualora l'operatore disponga di più profili di accesso, la partecipazione al MCIC avvenga utilizzando distintamente i singoli profili di accesso, secondo le modalità ed i termini stabiliti nelle DTF.

L'articolo 26, comma 26.1, delle Regole prevede che per ciascuna tipologia di CIC ammessa alla contrattazione sul MCIC, il GME organizza uno o più *book* di negoziazione secondo le modalità definite nelle DTF.

L'articolo 26, comma 26.2, delle Regole prevede che le proposte di negoziazione debbano essere presentate, secondo le modalità ed i termini definiti nelle DTF, con l'indicazione, almeno, delle seguenti informazioni:

- a) la tipologia della proposta (acquisto/vendita);
- b) la quantità di CIC oggetto della proposta;
- c) il prezzo unitario riferito ad 1 (uno) CIC.

L'articolo 30, comma 30.1, delle Regole prevede che entro il termine definito nelle DTF, il GME pubblichi gli esiti della sessione del MCIC, riportando, relativamente a ciascun *book* di negoziazione, almeno i seguenti dati ed informazioni:

- a) prezzo minimo e prezzo massimo della sessione;
- b) volume scambiato nella sessione;
- c) prezzo di riferimento della sessione.

L'articolo 30, comma 30.2, delle Regole prevede che il GME, entro il termine definito nelle DTF, comunichi a ciascun operatore la conferma delle proprie transazioni eseguite con almeno i seguenti dati:

- a) quantità di CIC acquistate e vendute;
- b) tipologie dei CIC acquistati e venduti;
- c) prezzo;
- d) giorno e ora;
- e) controvalore della transazione.

L'articolo 31, comma 31.1, delle Regole stabilisce che al fine della presentazione di proposte di acquisto sul mercato, ciascun operatore entro il giorno lavorativo precedente l'apertura della sessione di contrattazione, rende disponibile, secondo le modalità previste in DTF, su un conto corrente bancario intestato al GME una somma a titolo di deposito iniziale infruttifero con valuta lo stesso giorno e ne comunica l'importo al GME secondo le modalità definite nelle DTF.

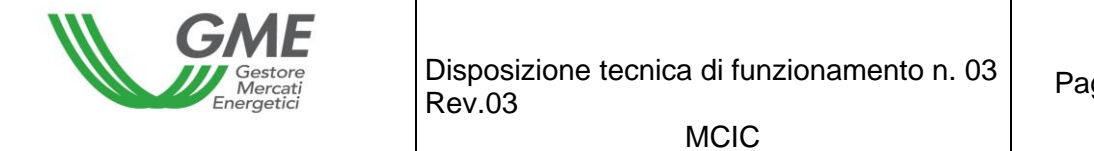

L'articolo 31, comma 31.2, delle Regole prevede che ciascun operatore, durante lo svolgimento della sessione del mercato, possa integrare il deposito iniziale di cui al precedente comma 31.1, mediante la messa a disposizione, secondo le modalità previste in DTF, su un conto corrente bancario intestato al GME, di una somma a titolo di deposito infruttifero con valuta lo stesso giorno, comunicando l'importo al GME secondo le modalità ed entro i termini definiti nelle DTF.

L'articolo 31, comma 31.3, delle Regole stabilisce che qualora l'operatore partecipi al MCIC attraverso più profili di accesso, lo stesso possa ripartire, secondo le modalità ed i termini definiti nelle DTF, l'importo del deposito, di cui al precedente comma 31.1, come eventualmente integrato ai sensi del precedente comma 31.2, rispetto ai predetti profili. In assenza di alcuna indicazione sulla ripartizione di tale importo, lo stesso articolo 31, comma 31.3 prevede che il GME proceda secondo le modalità indicate nelle DTF.

L'articolo 32, comma 32.8, delle Regole prevede che, fatto salvo quanto previsto all'Articolo 36, il GME proceda alla restituzione dell'ammontare del deposito disponibile, secondo le modalità ed entro i termini definiti nelle DTF.

# <span id="page-5-0"></span>**2. Modalità di accesso al sistema informatico del MCIC**

Per l'accesso al sistema informatico del mercato occorre registrarsi sulla piattaforma MCIC. La registrazione prevede la "Registrazione Operatore" e la successiva "Registrazione del profilo/i operativo/i" (Produttore, Soggetto Obbligato, Trader) con il/i quale/i si intende accedere al MCIC.

A tal fine, occorre essere in possesso di almeno un conto proprietà attivo presso il Portale BIOCAR sul quale il GSE registra le quantità di CIC in possesso dei soggetti intestatari dei conti. **Non è possibile completare la registrazione senza fornire il numero del conto proprietà**.

La "Registrazione Operatore" e la successiva "Registrazione del profilo/i operativo/i" sulla piattaforma MCIC, per poter essere attive, dovranno essere validate dal GME. Le validazioni sono effettuate previa verifica dell'avvenuta ammissione dell'operatore al MCIC.

# <span id="page-5-1"></span>**2.1. Registrazione Operatore**

La registrazione dell'operatore può essere effettuata attraverso il link "**Registrazione**", disponibile sul sito [www.mercatoelettrico.org,](http://www.mercatoelettrico.org/) sezione "I Mercati/Accesso ai mercati/MCIC", argomento "**Accesso a MCIC**", compilando i campi presenti nella seguente maschera (Figura 1):**Figura 1**

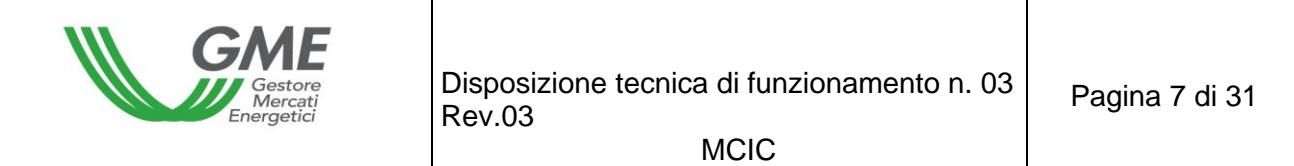

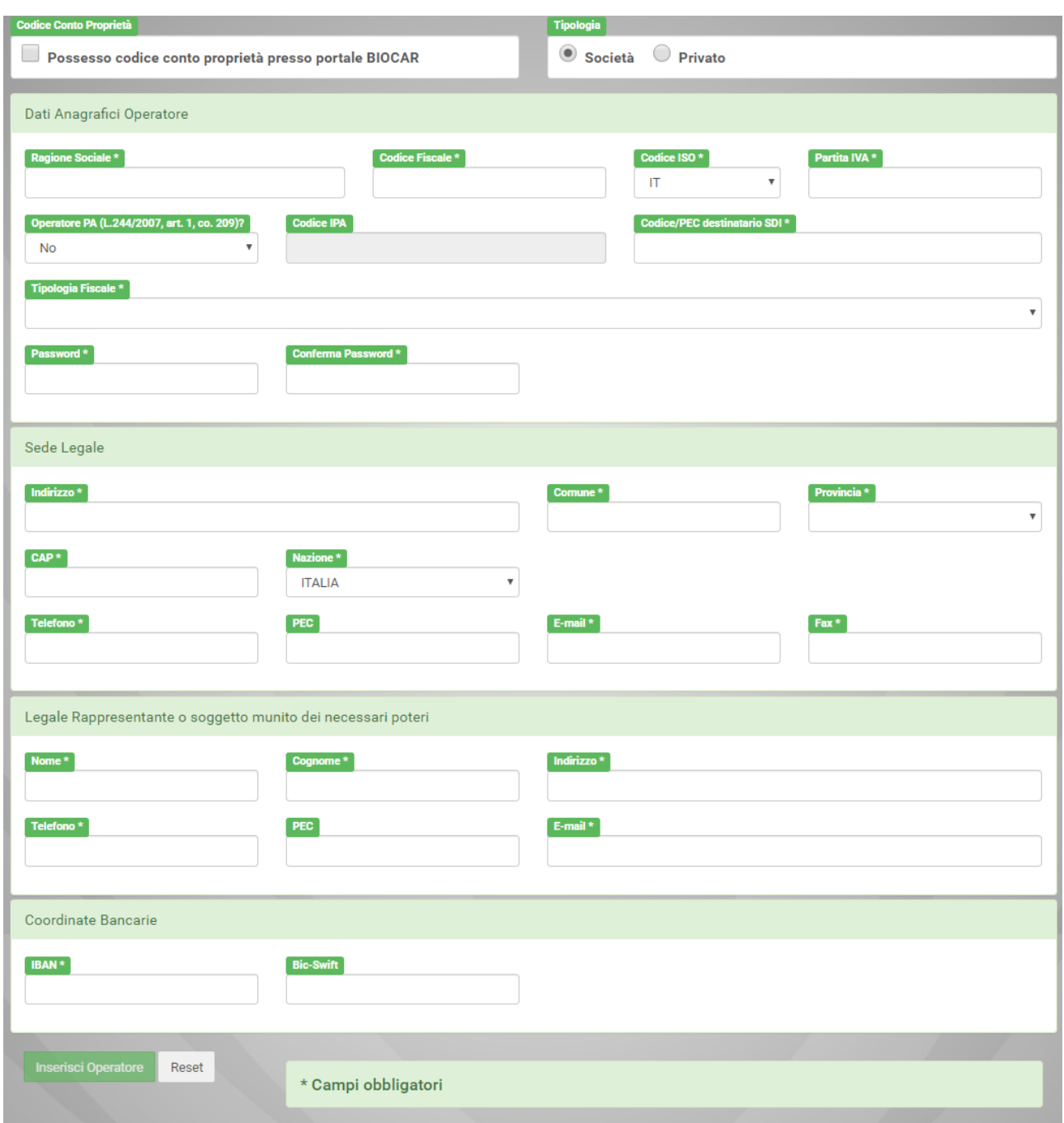

Si ricorda che la prima informazione da inserire, per poter procedere con la registrazione, riguarda il possesso di un conto proprietà presso il Portale BIOCAR gestito dal GSE, requisito operativo necessario per poter essere abilitati e poter presentare proposte di negoziazione sul MCIC. Tra i campi, obbligatori ed eventuali, da compilare figurano i seguenti:

- **Tipo di registrazione**: persona fisica società/altro
- **Ragione sociale/nome e cognome**;
- **Codice fiscale, Partita IVA e codice ISO del soggetto richiedente** (obbligatorio);

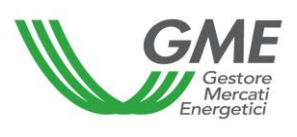

- **Password**: la password scelta dovrà essere memorizzata, custodita e mantenuta riservata, in quanto necessaria per la successiva Registrazione del/i profilo/i di accesso (paragrafo 2.2) e per eventuali ulteriori registrazioni in futuro di altri profili operativi;
- **Sede legale** (obbligatoria);
- **Legale/i Rappresentante/i**;
- **Coordinate bancarie:** inserire le coordinate bancarie previamente comunicate al GME ai sensi dell'articolo 19, comma 19.2 delle Regole secondo le modalità individuate nella DTF n. 04 MCIC.

Compilati tutti i campi della maschera, occorre selezionare il tasto "**Inserisci Operatore**". In seguito a tale selezione verrà visualizzata la schermata di "**Riepilogo**" (Figura 2) contenente i dati inseriti, nonché la richiesta di Consenso al trattamento dei dati.

Per perfezionare la registrazione dell'operatore occorre selezionare il tasto "**Conferma"**.

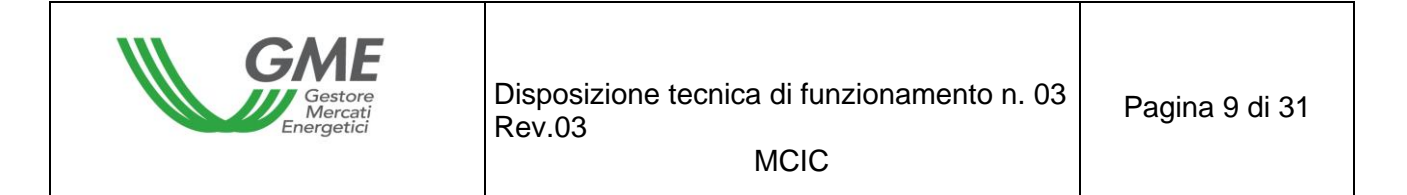

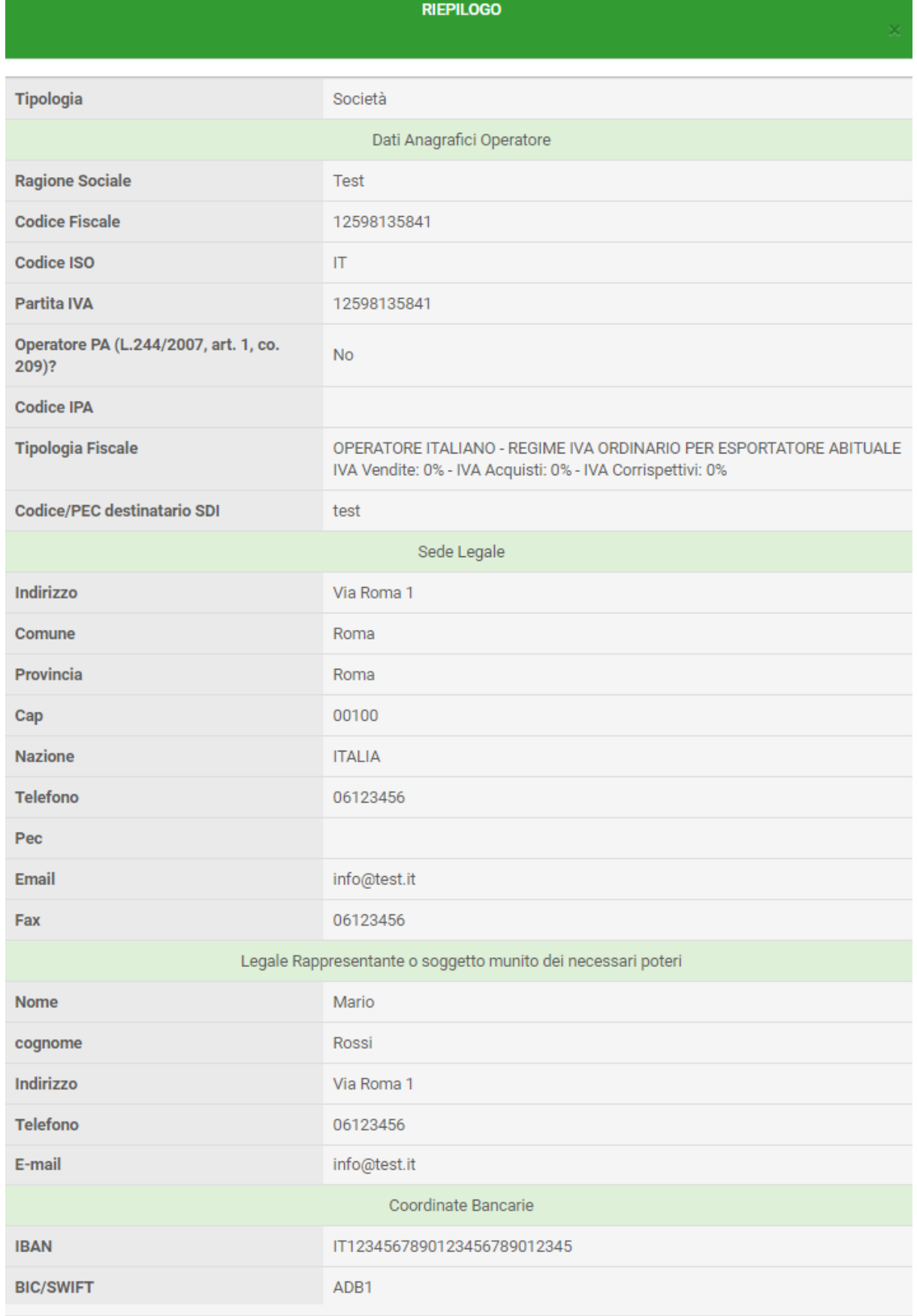

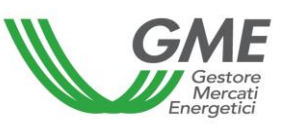

**MCIC** 

#### Consenso per il trattamento dei dati

Il dati acquisiti saranno utilizzati da GME S.p.A. Viale Maresciallo Pilsudski 122/124, 00197 Roma, anche con l'ausilio di mezzi elettronici e/o automatizzati, esclusivamente per lo svolgimento delle attività di GME S.p.A.. Tali dati potranno essere comunicati a società facenti parte del gruppo GSE S.p.A.. Il mancato consenso dell'interessato al loro trattamento comporterà l'impossibilità da parte di GME S.p.A di dar corso all'attività di validazione e di certificazione per consentire l'accesso alla piattaforma CIC, ai sensi degli artt. 6 e ss. del Regolamento UE 679/2016.

Preso atto dell'informativa di cui sopra, autorizzo il trattamento e la comunicazione dei miei dati da parte di GME S.p.A. nei limiti di quanto previsto dal sopraccitato Regolamento.

> Conferma Annulla

Qualora la registrazione sia avvenuta correttamente, verrà visualizzata una schermata riassuntiva (Figura 3) contenente l'**ID Operatore** che il Legale Rappresentante della Società dovrà memorizzare, custodire e mantenere riservato, in quanto necessario, insieme alla **password** scelta, per la successiva Registrazione del/i Profilo/i operativo/i (Produttore, Soggetto Obbligato, Trader) (paragrafo 2.2).

#### **Figura 3**

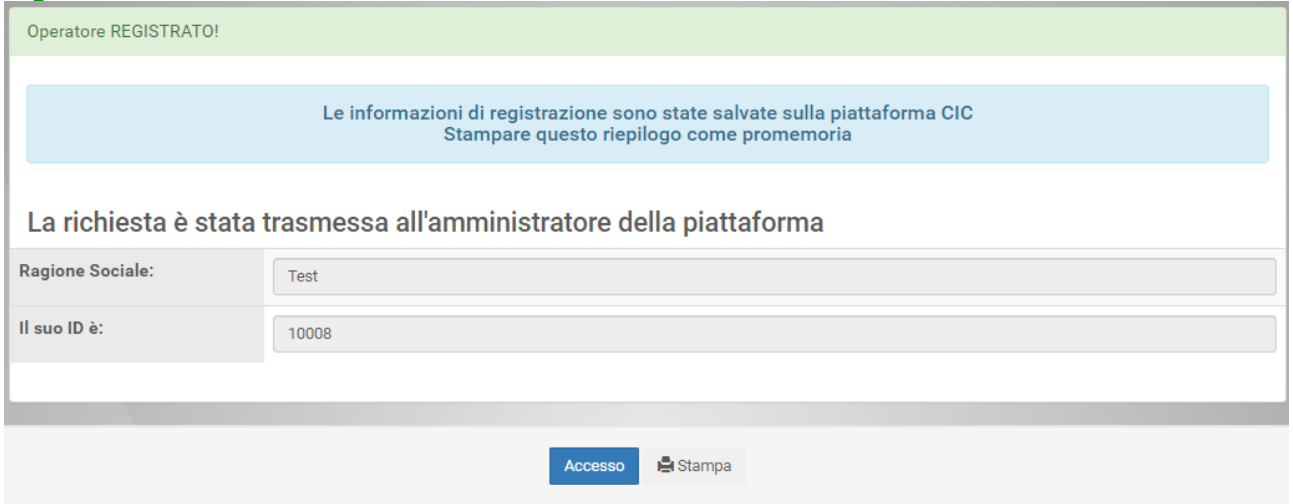

### <span id="page-9-0"></span>**2.2. Registrazione del profilo operativo**

Per effettuare la registrazione del/i profilo/i operativo/i, l'operatore dovrà accedere alla relativa maschera (Figura 4) cliccando sul link **"Registrazione Profilo"** disponibile sul sito [www.mercatoelettrico.org,](http://www.mercatoelettrico.org/) sezione "I Mercati/Accesso ai mercati/MCIC".

Si ricorda che la registrazione del profilo operativo è consentita, qualora sia stata correttamente eseguita la Registrazione dell'operatore di cui al precedente paragrafo 2.1.

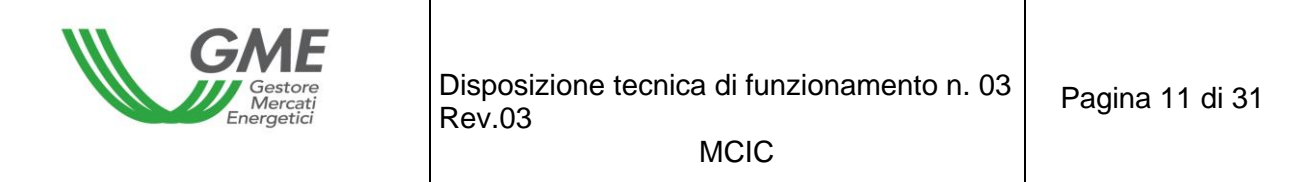

### **Figura 4**

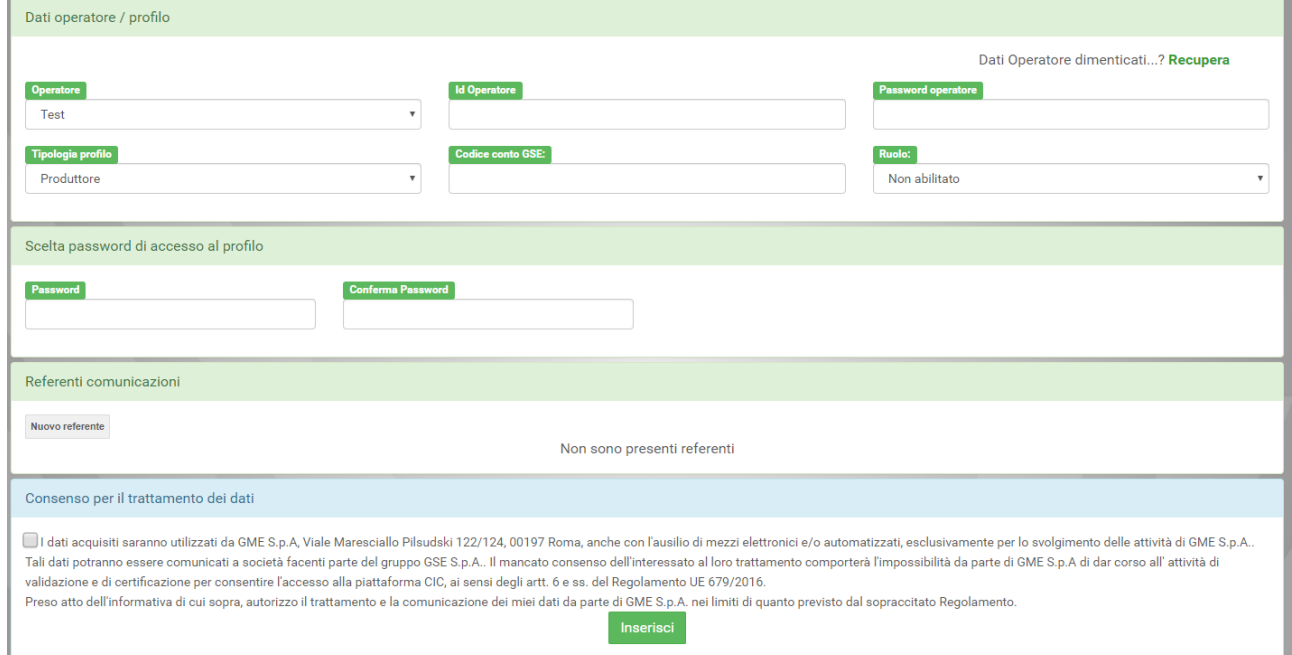

Tra i campi che l'operatore dovrà compilare figurano:

- − l'**ID Operatore,** rilasciato dalla piattaforma al termine della registrazione dell'operatore;
- − la **Password Operatore** prescelta in fase di registrazione dell'operatore;
- − **Tipologia Profilo di accesso<sup>1</sup>** : da selezionare tra "Produttore<sup>2</sup> " e/o "Soggetto Obbligato" e/o "Trader";
- − **Codice conto GSE** (obbligatorio): conto proprietà rilasciato dal GSE presso il Portale BIOCAR dei CIC in corrispondenza del profilo operativo sopra selezionato;
- − **Ruolo** (obbligatorio):
	- a) generico: tale ruolo consente all'operatore, che opera con tale profilo di accesso, di eseguire qualsiasi tipo di operazione sulla piattaforma<sup>3</sup>;

<sup>1</sup> Si intendono i profili operativi attivati dal GSE sul Portale BIOCAR nel rispetto dei "criteri di coerenza di cui al documento "Procedura di gestione dei Conti - Proprietà dei CIC" pubblicato dal GSE sul proprio sito istituzionale [www.gse.it](http://www.gse.it/)

<sup>2</sup> Ai sensi di quanto previsto nel documento "Procedura di gestione dei Conti - Proprietà dei CIC" pubblicato dal GSE sul proprio sito istituzionale [www.gse.it,](http://www.gse.it/) il profilo operativo "Produttore" e, quindi, il conto proprietà ad esso associato, consente all'Operatore la sola operatività in vendita e non anche quella in acquisto. <sup>3</sup> Vedi nota 1.

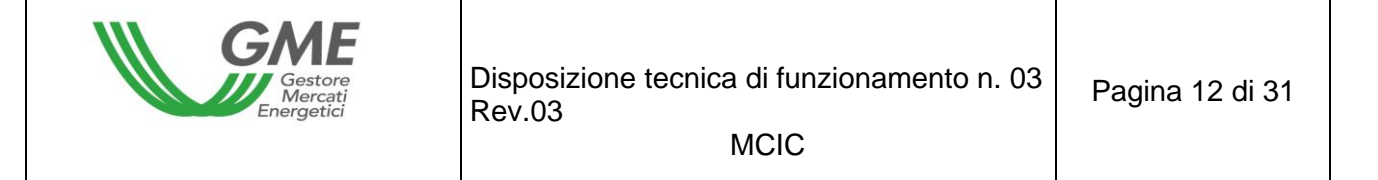

- b) viewer: tale ruolo fornisce all'operatore, che opera con tale profilo di accesso, esclusivamente l'autorizzazione a visualizzare i dati presenti sulla piattaforma.
- − **Referente comunicazioni** (campo obbligatorio): cliccare su "Nuovo referente" ed inserire i dati del referente comunicazioni indicato nella domanda di ammissione al MCIC. Si tratta del soggetto cui fare riferimento per eventuali comunicazioni, incluse quelle relative alla gestione operativa della piattaforma.

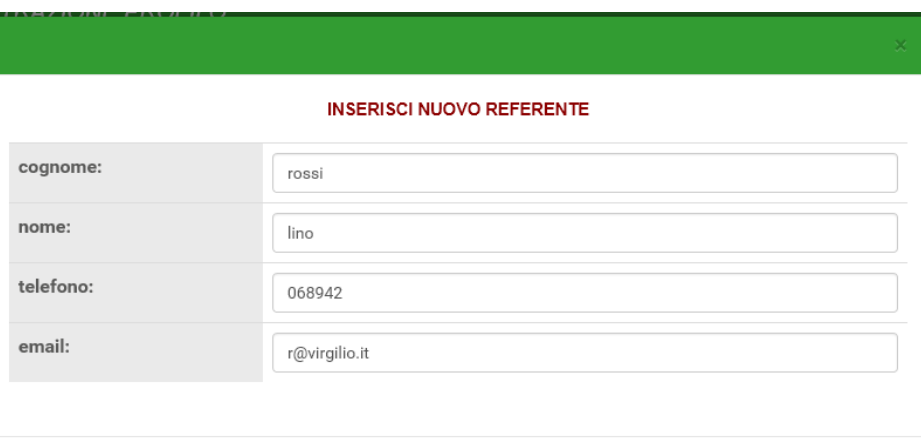

Compilati i campi e selezionando il tasto **"Inserisci"** viene visualizzata la sottostante schermata

Inserisci

Annulla

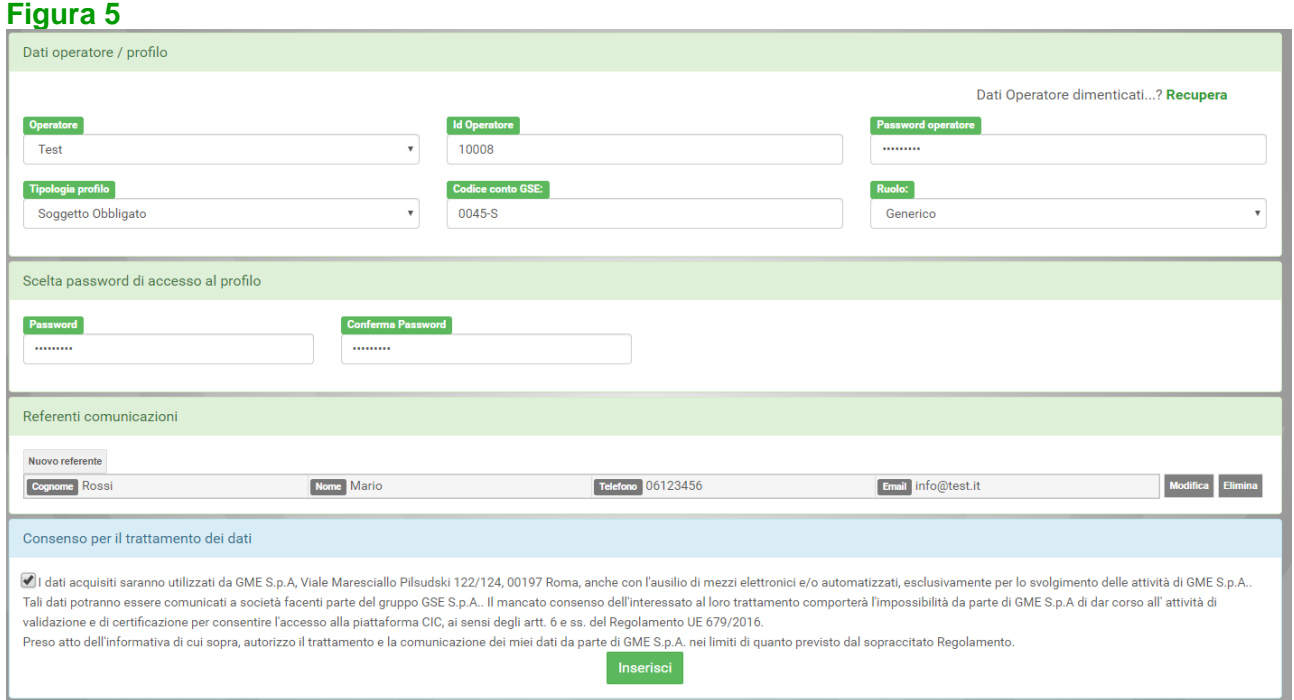

I dati inseriti potranno essere modificati ovvero eliminati, prima della "conferma", mediante le apposite funzionalità "**Modifica**" ovvero "**Elimina**".

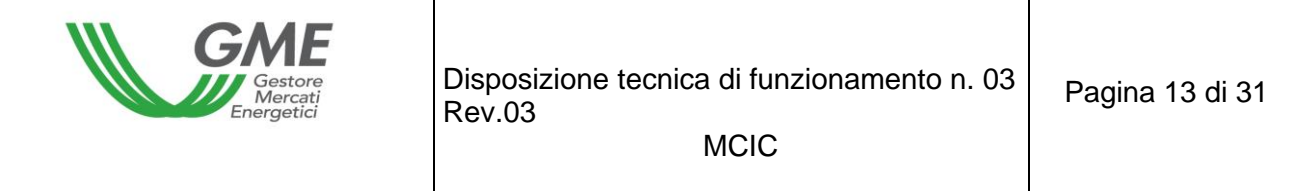

A seguito del rilascio del consenso al trattamento dei dati personali occorre selezionare il tasto **"Conferma"** per il perfezionamento della registrazione del profilo.

Se la registrazione è avvenuta correttamente, verrà visualizzata una schermata riassuntiva Figura 6) contenente l'**ID Profilo.**

### **Figura 6**

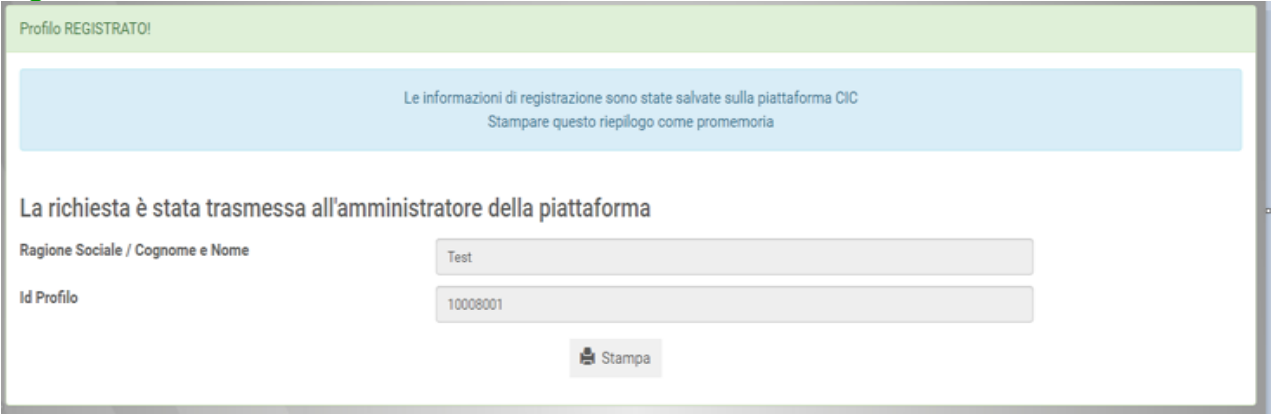

L'**ID profilo** e la rispettiva **password** dovranno essere memorizzati, custoditi e mantenuti riservati e consentiranno all'operatore, successivamente all'avvenuta validazione delle registrazioni da parte del GME, di:

1) accedere alla *form* relativa alla gestione delle finanze;

2) accedere alle sessioni di mercato (MCIC);

3) visualizzare le statistiche di mercato (MCIC).

Al profilo operativo, in seguito all'accesso con le proprie credenziali, è consentito cambiare la password, mediante la funzionalità "**Gestione Password"**.

L'eventuale disabilitazione dell'operatore, comporterà la contestuale disabilitazione di tutti i profili al medesimo associati (ID e Password del/i profilo/i).

L'operatore che sia titolare di più conti proprietà presso il Portale BIOCAR dei conti CIC tenuto dal GSE, dovrà effettuare la registrazione per ciascuno dei profili Produttore/Soggetto Obbligato/Trader associati a ciascun conto.

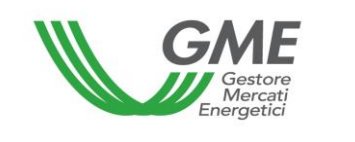

# <span id="page-13-0"></span>**3. Sessioni di mercato**

# <span id="page-13-1"></span>**3.1. Gestione delle finanze**

La garanzia da prestarsi nella forma di deposito infruttifero in contanti per la partecipazione alle sessioni di mercato dovrà coprire l'intero controvalore delle transazioni in acquisto effettuate sul mercato, IVA inclusa ove applicabile, e dovrà essere reso disponibile dall'operatore entro le ore 12:00 del giorno lavorativo antecedente a quello di svolgimento della sessione di mercato (con data valuta corrispondente al giorno di versamento delle somme). L'ammontare dell'avvenuto deposito dovrà essere comunicato dall'operatore al GME attraverso la piattaforma di mercato. A tale fine, l'operatore accede alla pagina di gestione delle finanze collegandosi al sito istituzionale del GME (www.mercatoelettrico.org), sezione "I Mercati"/"Accesso ai mercati"/"MCIC", utilizzando l'ID profilo e la relativa Password di accesso (Figura 7).

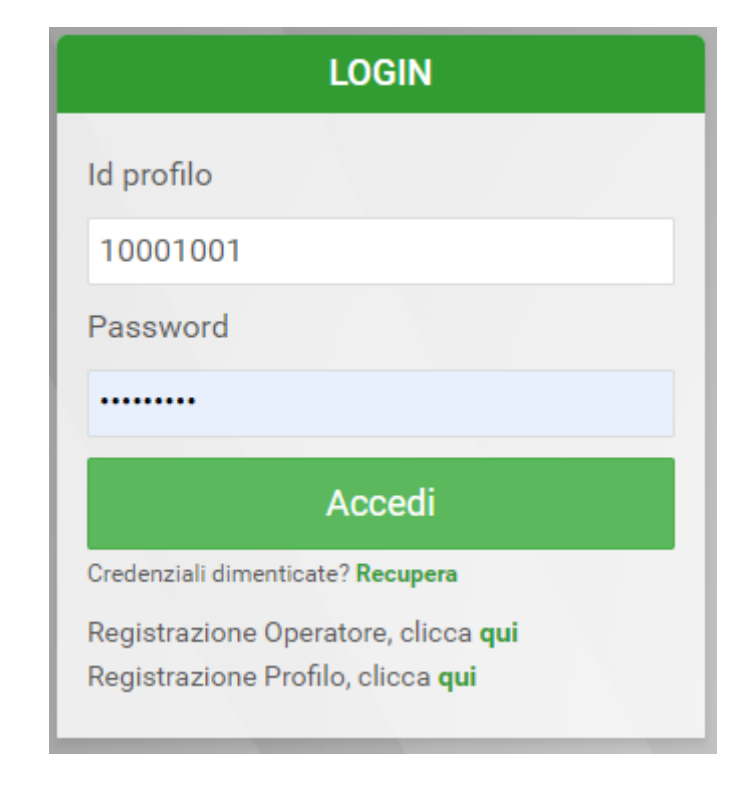

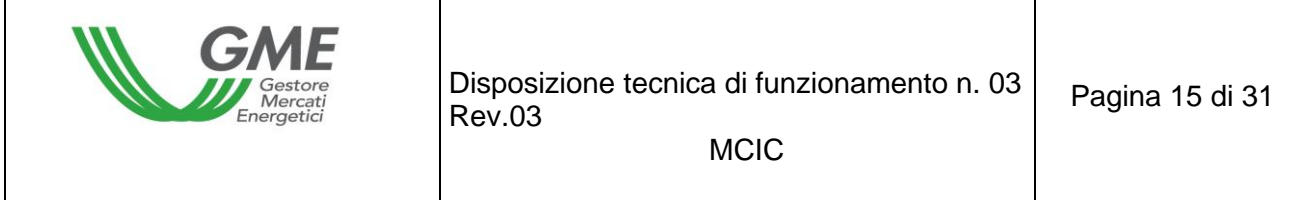

Una volta effettuato l'accesso, cliccare sul link "Gestione finanze" presente nel "Menu utente" (Figura 8).

## **Figura 8**

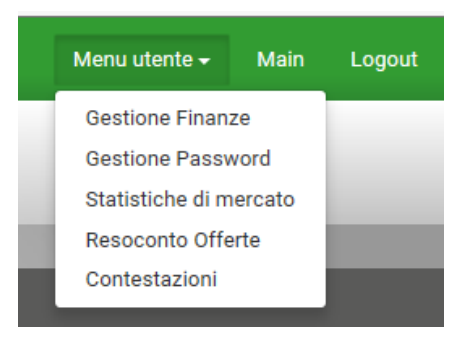

Per comunicare al GME l'importo del deposito infruttifero versato mediante "SEPA Credit Transfer Urgente o con Priority", dal conto corrente le cui coordinate bancarie sono state previamente comunicate al GME ai sensi dell'articolo 19, comma 19.2, delle Regole secondo le modalità individuate nella DTF n. 04 MCIC, l'utente deve compilare la form relativa alla gestione del deposito in "Gestione Finanze".

La maschera visualizzabile è la seguente (Figura 9).

Con riferimento alla previsione della ripartizione del deposito di cui all'articolo 31, comma 3, delle Regole si rappresenta che, allo stato, ai sensi di quanto previsto nel documento "Procedura di gestione dei Conti - Proprietà dei CIC" pubblicato dal GSE sul proprio sito istituzionale www.gse.it, l'abilitazione alla presentazione delle offerte di acquisto è rilasciata, secondo un criterio di univocità, al profilo operativo "Soggetto obbligato" oppure al profilo operativo "Trader".

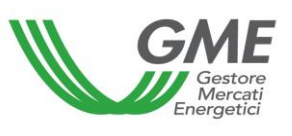

[Disposizione tecnica di funzionamento n. 03](#page-0-0) [Rev.03](#page-0-0)

**MCIC** 

### **Figura 9**

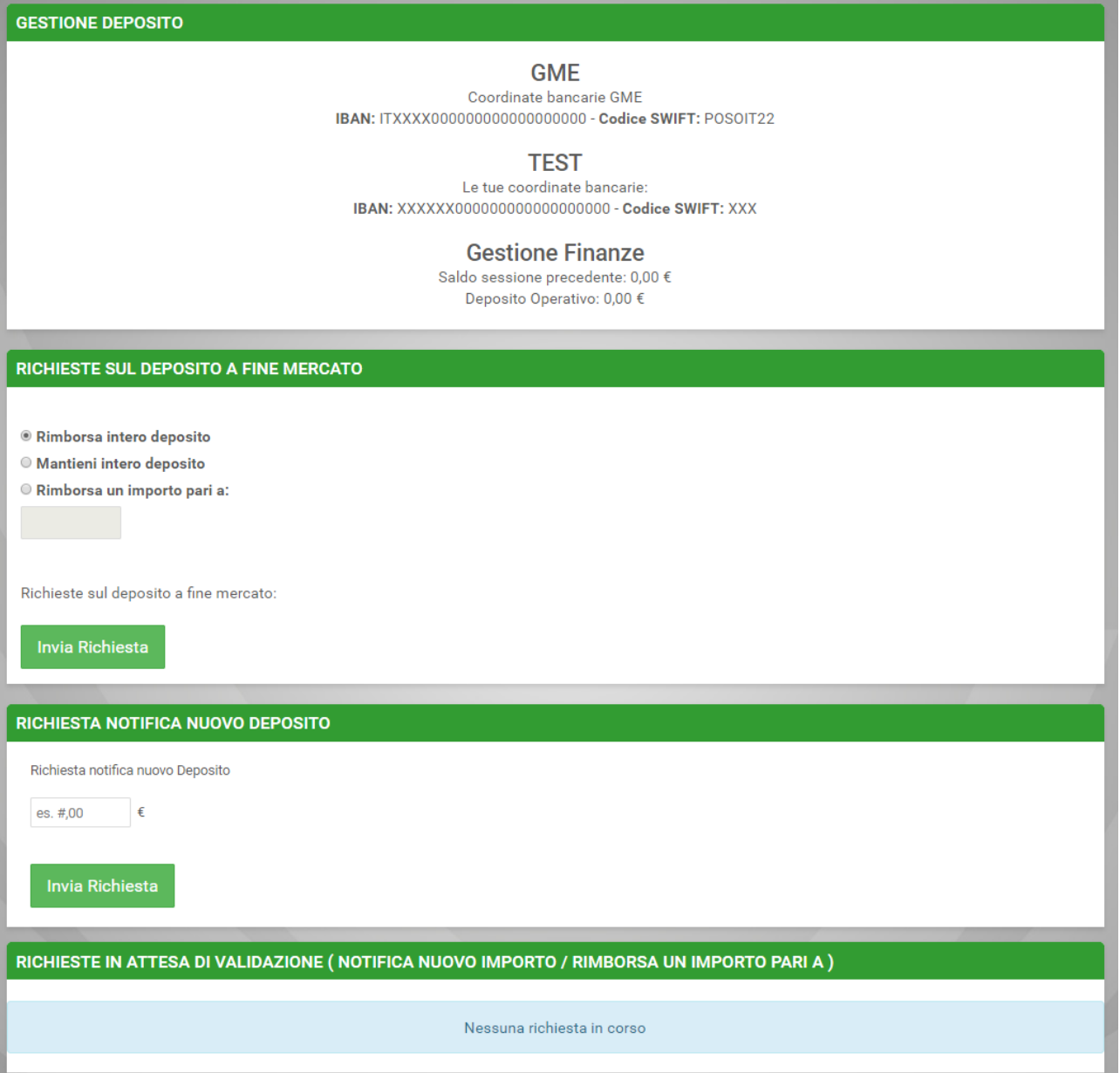

Nella parte superiore della maschera è possibile visualizzare:

- − il codice IBAN indicato dall'operatore sulla domanda di ammissione al mercato e registrato sulla piattaforma. Nel caso in cui l'operatore abbia necessità di richiedere la variazione delle proprie coordinate bancarie (IBAN e codice swift) dovrà inviare al GME una comunicazione secondo le modalità previste nella DTF n. 04 MCIC;
- − il codice IBAN del GME da utilizzare per la disposizione dei bonifici a garanzia delle transazioni;
- − il campo "Saldo della sessione precedente" che riporta l'ammontare del deposito disponibile al termine dell'ultima sessione di mercato.

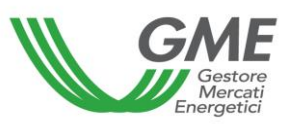

Per la comunicazione dell'avvenuto versamento del deposito, l'operatore deve valorizzare i seguenti campi:

## − **richiesta notifica nuovo deposito**

L'operatore dovrà indicare il deposito versato per la partecipazione alla sessione di mercato e cliccare sul tasto "invia Richiesta" (se vengono eseguiti più bonifici, effettuare una notifica per ciascun importo). Le notifiche verranno visualizzate in "Richieste in attesa di validazione" e saranno confermate dal GME prima di ciascuna sessione di mercato, previa verifica dell'accredito degli importi sul conto corrente dedicato intestato al GME.

Il valore indicato in corrispondenza del "Deposito operativo" indicherà l'importo del deposito operativo utilizzabile per gli acquisti nella sessione di mercato, inclusivo dell'eventuale Saldo della sessione precedente.

L'operatore può integrare il proprio deposito iniziale infruttifero, versato per la partecipazione ad una sessione di mercato, durante la stessa sessione, effettuando un versamento, sempre mediante disposizione di bonifico bancario, sul conto intestato al GME notificando l'importo prima della chiusura della sessione.

Il GME procede all'accoglimento della richiesta entro un'ora a decorrere dal momento in cui è risultato accreditato sul conto corrente intestato al GME.

In alternativa è anche possibile comunicare l'avvenuto bonifico sul conto intestato al GME inviando una e-mail contenente gli estremi del bonifico all'indirizzo di posta elettronica [mcic@mercatoelettrico.org.](mailto:mcic@mercatoelettrico.org)

## − **richieste sul deposito a fine mercato**

All'interno della stessa form è possibile effettuare la comunicazione relativa alla gestione dell'eventuale deposito residuo al termine della sessione selezionando le opzioni disponibili entro le ore 12:00 del giorno in cui si svolge la sessione di mercato.

Di seguito i campi selezionabili:

- "Rimborsa intero deposito" a fine sessione;
- "Rimborsa un importo pari ad euro (viene data la possibilità di indicare l'importo che si richiede in restituzione. La differenza si intende lasciata come budget per la sessione successiva);
- "Mantieni intero deposito". In tal caso il deposito disponibile non verrà restituito e potrà essere utilizzato nelle sessioni successive.

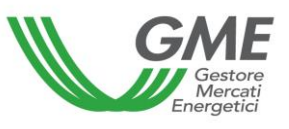

I suddetti campi non richiedono la validazione da parte del GME e restano selezionati anche nelle successive sessioni di mercato, salvo nuova indicazione da parte dell'Operatore.

In alternativa è possibile inviare in tempo utile, prima della chiusura della sessione, una email alla casella di post[amcic@mercatoelettrico.org](mailto:mcic@mercatoelettrico.org) per comunicare la gestione del deposito residuo a fine sessione.

Il GME, al termine della sessione, procederà alla restituzione del deposito, totale o residuo, tramite "SEPA Credit Transfer Urgente o con Priority", con valuta pari al giorno lavorativo successivo a quello di svolgimento della sessione, sul conto corrente indicato dall'operatore al GME ai sensi dell'articolo 19, comma 19.2, delle Regole, secondo le modalità individuate nella DTF n. 04 MCIC.

# <span id="page-17-0"></span>**3.2. Tipologie di CIC**

I CIC sono distinti nelle tipologie indicate nella seguente Tabella. Come specificato nel paragrafo [3.3,](#page-18-0) il GME organizza un *book* di negoziazione per ogni tipologia di CIC e per ogni combinazione possibile di fonte e anno di validità.

La descrizione di ciascuna tipologia sarà mostrata attraverso un *tool tip* visualizzabile in corrispondenza di ciascun "Acronimo Tipologia".

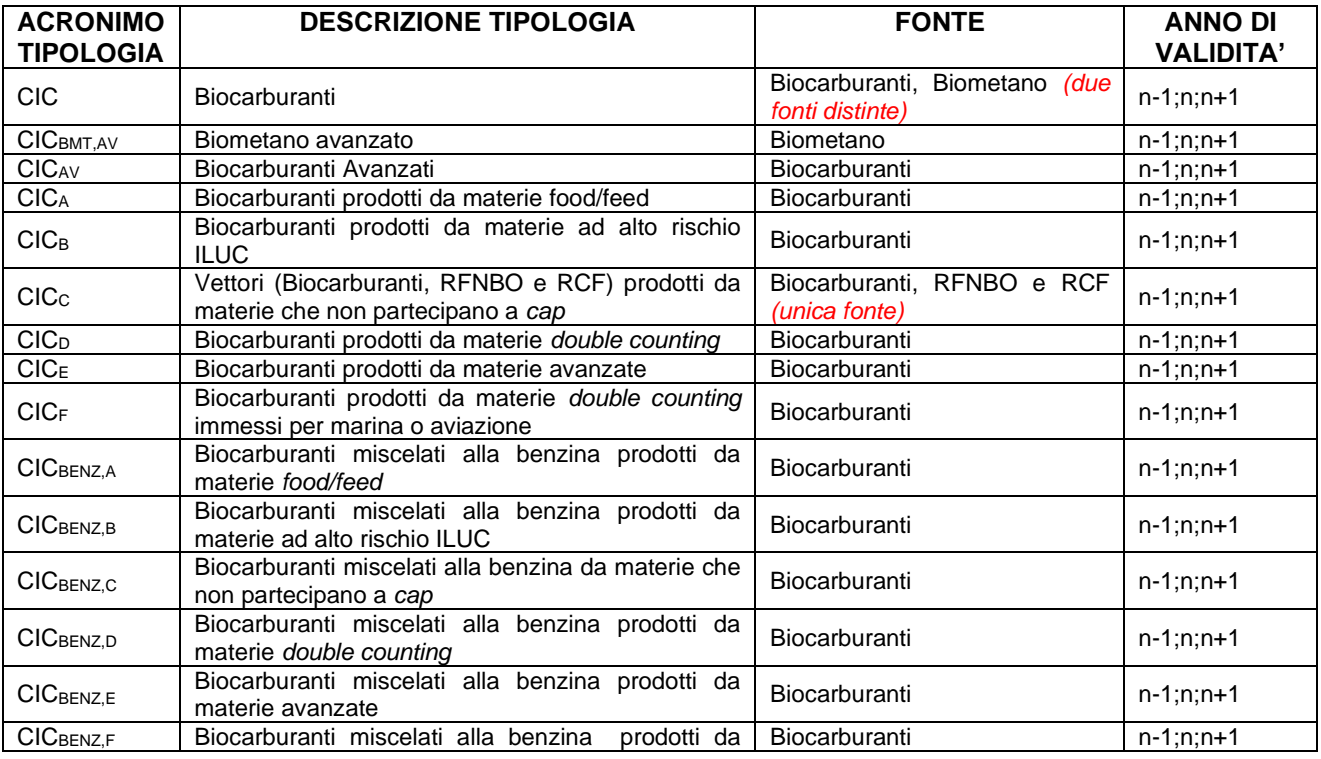

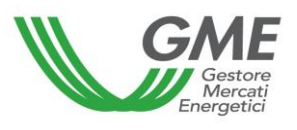

[Disposizione tecnica di funzionamento n. 03](#page-0-0) [Rev.03](#page-0-0)

Pagina 19 di 31

**MCIC** 

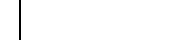

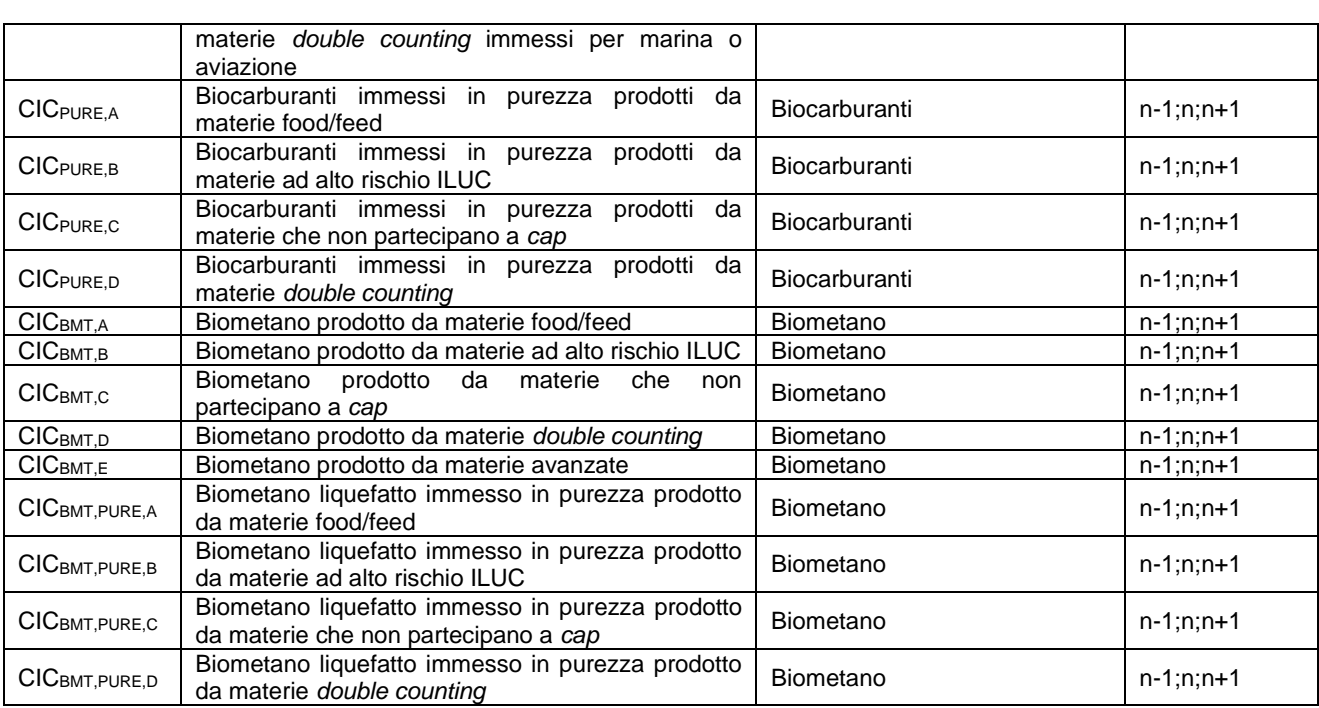

# <span id="page-18-0"></span>**3.3. Operatività su MCIC**

Le sessioni di mercato hanno luogo dalle ore 9:00 alle ore 12:00 dei giorni pubblicati sul sito del GME.

Le informazioni relative a ciascun operatore abilitato al MCIC sono trasmesse dal GSE il giorno antecedente a quello di svolgimento di ogni sessione e producono effetti per la medesima sessione alla quale tali informazioni si riferiscono.

Il sistema non consente la partecipazione alle sessioni MCIC ad operatori il cui conto risulti non attivo presso il portale BIOCAR del GSE.

La partecipazione ad una sessione di mercato avviene distintamente per ciascuno dei profili di accesso con i quali l'operatore si è registrato ai sensi del precedente paragrafo [2.2.](#page-9-0) Pertanto, qualora si disponga di più profili di accesso, la partecipazione al MCIC può avvenire utilizzando distintamente i singoli profili di accesso<sup>4</sup>.

A tal fine occorre selezionare il link "**Sessioni di mercato**", disponibile sul sito www.mercatoelettrico.org, sezione "I Mercati/Accesso ai mercati/MCIC" ed **inserire l'ID Profilo** e la relativa **Password**.

Durante l'orario di apertura del mercato, la sessione in corso in quel momento riporterà lo stato "**Aperta**".

<sup>4</sup> Vedi nota 1.

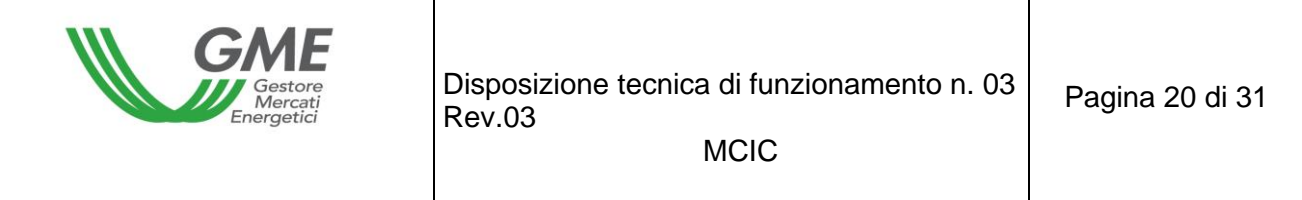

La Figura 10 riporta un esempio di schermata principale di una sessione di negoziazione del MCIC.

## **Figura 10**

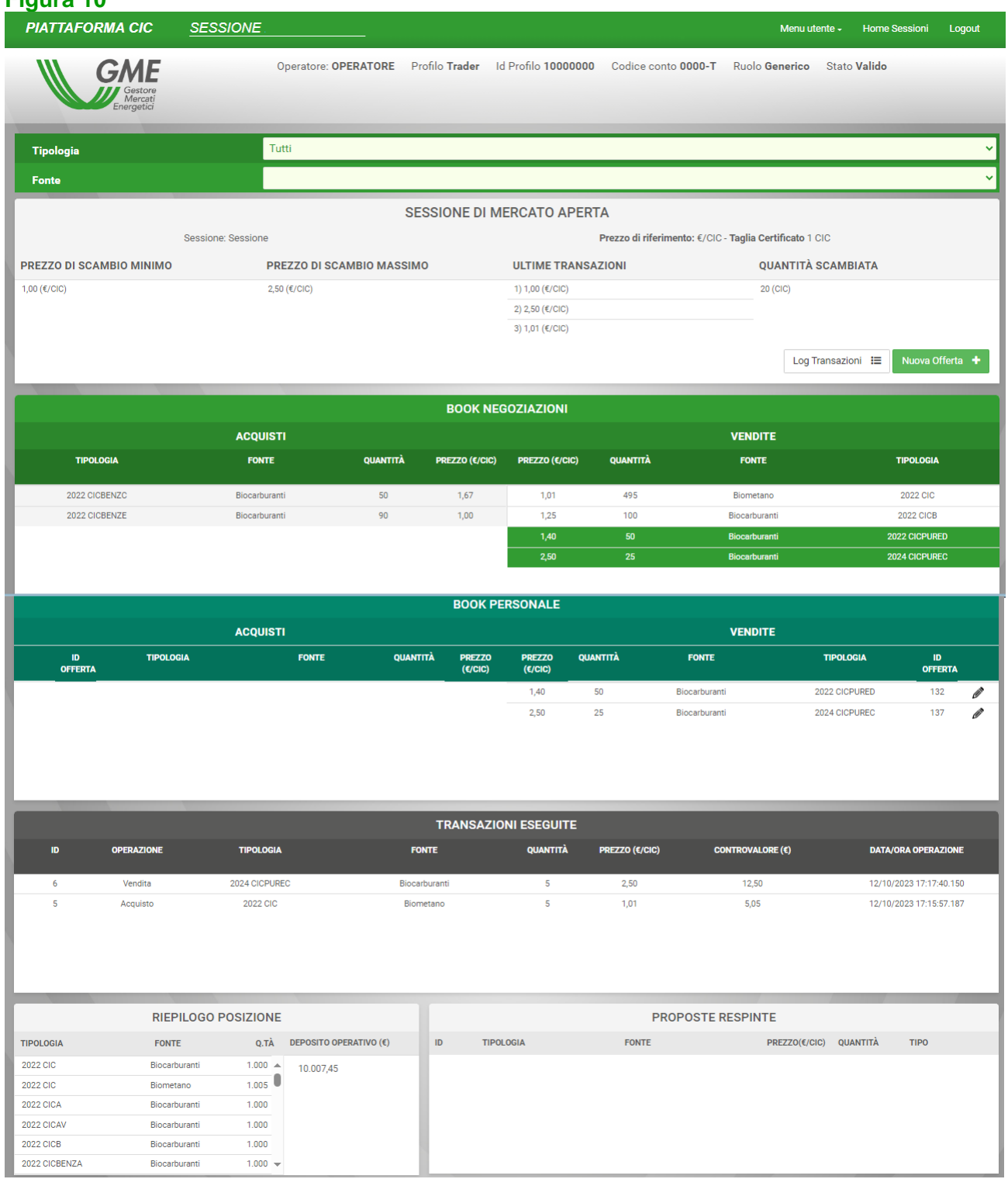

*(I prezzi riportati nella schermata di Figura 10 sono meramente indicativi)*

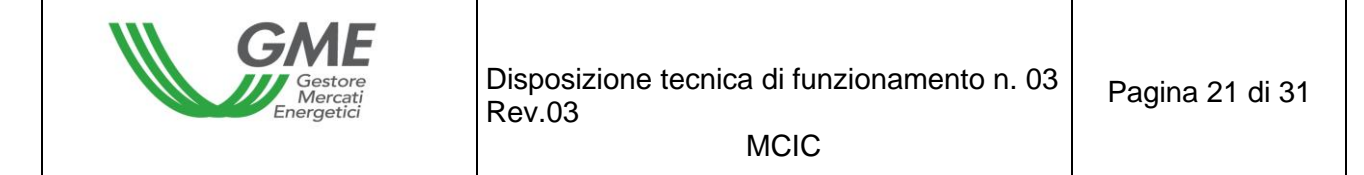

L'aggiornamento dei dati contenuti nella schermata (Figura 10) avviene in automatico. Nella schermata vengono visualizzate tutte le proposte di acquisto e vendita presenti in quel momento sul mercato, a prescindere dalla tipologia dei CIC.

Sul MCIC sono organizzati *book* di negoziazione, per ciascuna tipologia di CIC e per ogni combinazione possibile di anno di validità**<sup>5</sup>** e per ogni fonte ("Biocarburanti", "Biometano", "Biocarburanti, RFNBO e RCF") associata.

Attraverso l'utilizzo dei 2 menu a tendina (presenti in alto a sinistra – Figura 10) è possibile selezionare il *book* di negoziazione di interesse.

In particolare, attraverso un primo menu a tendina è possibile selezionare la tipologia di CIC col relativo anno di validità di interesse.

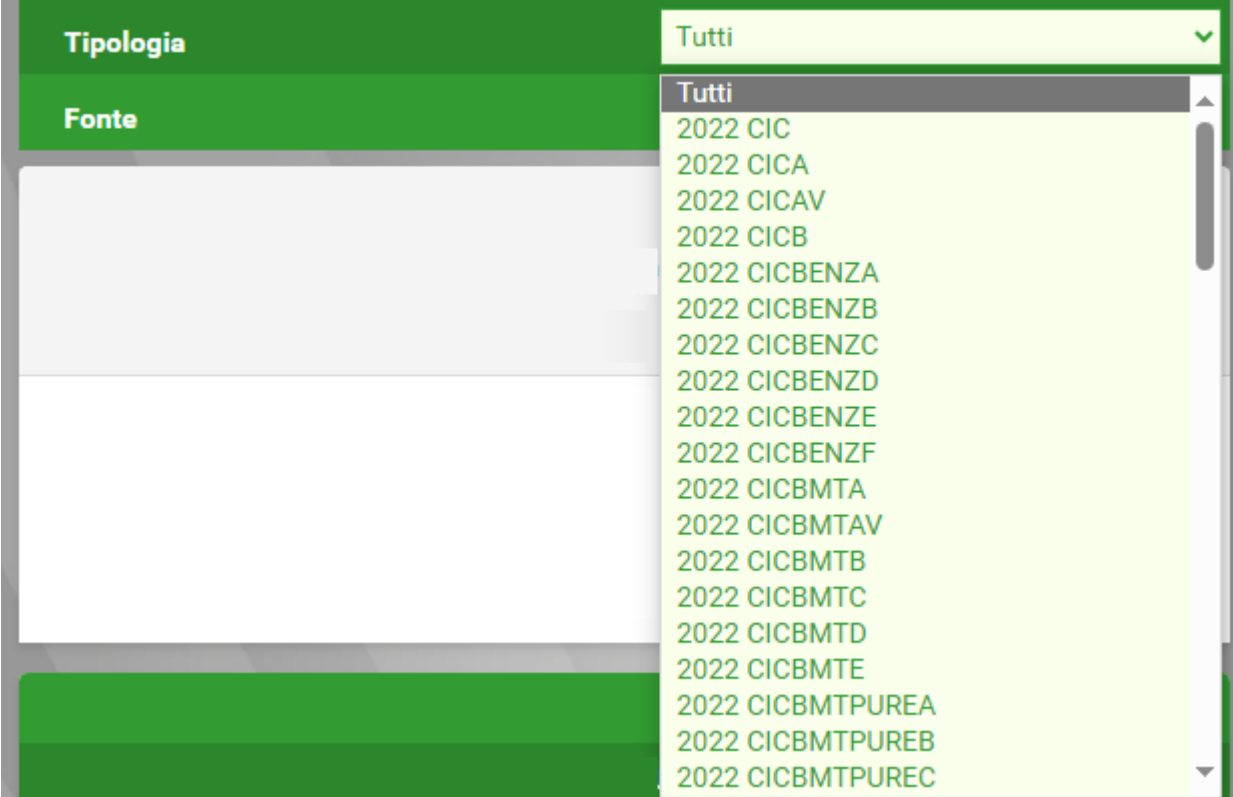

Attraverso un secondo menu a tendina – visualizzabile in corrispondenza delle tipologie di CIC che includono più fonti associate – è possibile selezionare la fonte ("Biocarburanti" , "Biometano",

<sup>5</sup> Indicando con "n" l'anno corrente, gli anni di validità per ciascuna tipologia in cui sono articolati i *book* di negoziazione sono: n-1, n e n+1 .

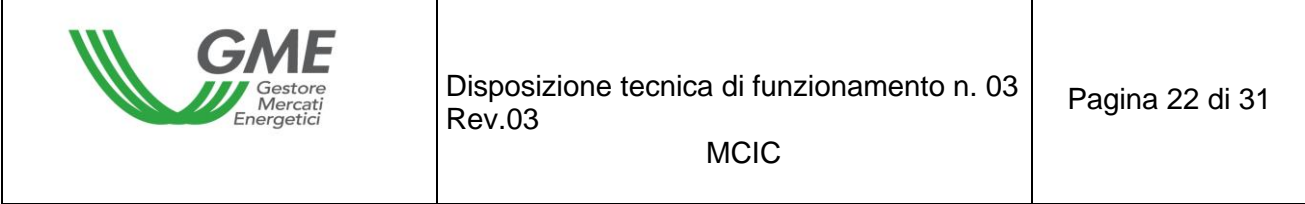

"Biocarburanti, RFNBO e RCF") di interesse. Di seguito alcuni esempi relativi ai menù a tendina appena citati.

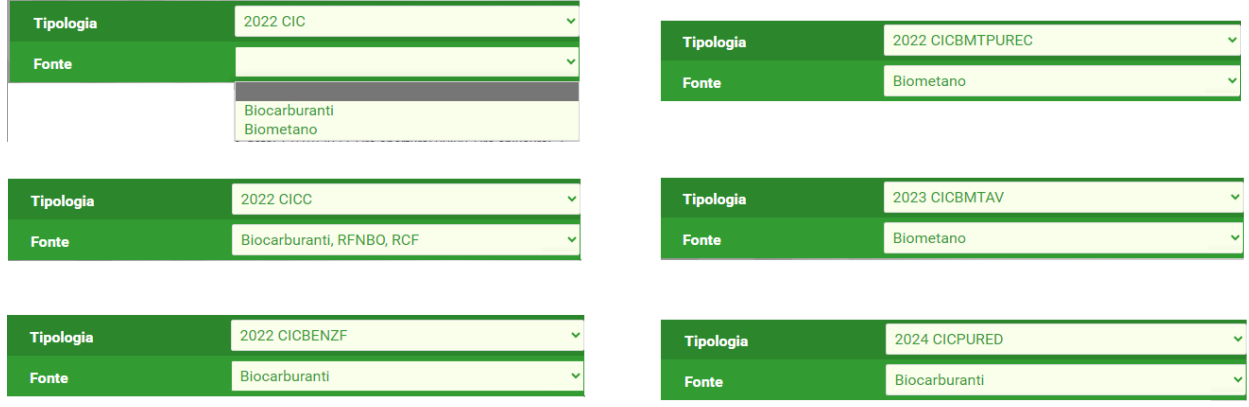

Relativamente a ciascun *book* selezionato, nella parte superiore della schermata sono visualizzati i seguenti dati generali:

- prezzo e quantità delle proposte di negoziazione inserite sul *book* e non ancora abbinate;
- il prezzo di riferimento della sessione precedente (prezzo medio, riferito ad un CIC, ponderato per le relative quantità, di tutte le transazioni eseguite durante una sessione del MCIC);
- i prezzi delle ultime tre transazioni eseguite nella sessione;
- il prezzo minimo e massimo delle transazioni concluse sul mercato fino a quel momento;
- la quantità di CIC scambiati fino a quel momento.

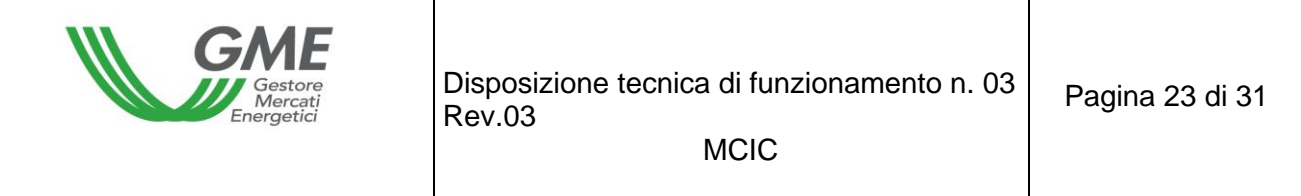

# <span id="page-22-0"></span>**3.3.1. Book di Negoziazione MCIC**

## **Figura 11**

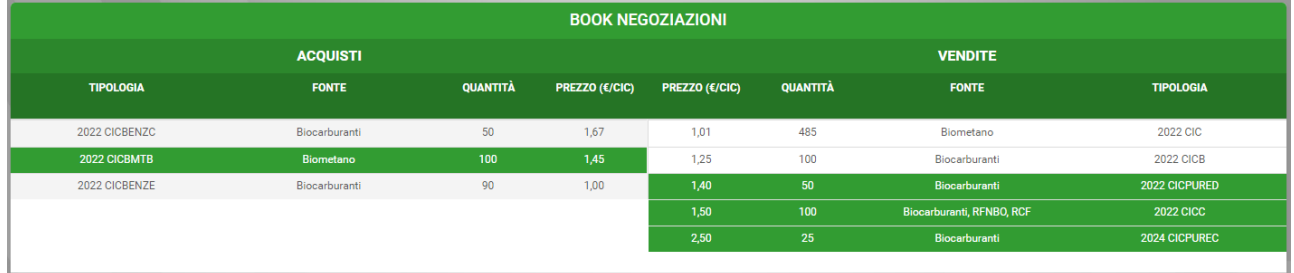

Nel "**Book Negoziazioni**" sono esposte le **proposte di negoziazione** di acquisto e di vendita, ordinate secondo priorità di prezzo e, in caso di prezzo uguale, secondo l'ordine temporale di inserimento.

Nel book non vengono visualizzati gli operatori proponenti, né i relativi profili di accesso, assicurando l'anonimato.

Le informazioni riportate per ogni proposta sono:

- **Tipologia (classificata per anno di validità)** dei CIC;
- **Fonte CIC** ("Biocarburanti", "Biometano", "Biocarburanti, RFNBO e RCF");
- **Quantità** dei CIC;
- **Prezzo** riferito ad 1 (uno) CIC (IVA esclusa).

Come già descritto, attraverso l'utilizzo di 2 menu a tendina (per scegliere Tipologia/anno di validità di interesse e Fonte) è possibile visualizzare tutte le proposte di negoziazione presenti nel Book selezionato (in alto a sinistra – Figura 10).

## <span id="page-22-1"></span>**3.3.2. Book personale MCIC**

Nella parte centrale della schermata (Figura 10) è visualizzato il **Book personale** all'interno del quale sono elencate le proposte di negoziazione del profilo attraverso il quale si sta operando, inserite durante la sessione di mercato in corso e non ancora abbinate.

Queste proposte appaiono evidenziate in verde nel Book di Negoziazione.

Per ogni proposta immessa apparirà nella tabella una riga con le seguenti informazioni (Figura 12):

- **Identificativo offerta**
- **Tipologia (classificata per anno di validità)** dei CIC;

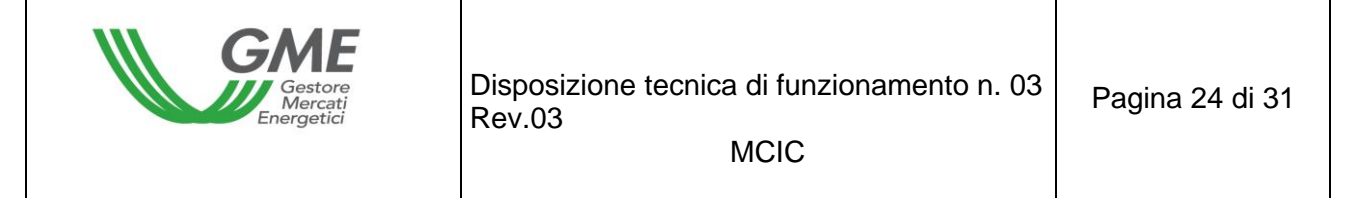

- **Fonte CIC** ("Biocarburanti" "Biometano", "Biocarburanti, RFNBO e RCF");
- **Quantità** di **CIC** oggetto della proposta immessa;
- **Prezzo** riferito ad 1 (uno) **CIC** (IVA esclusa).

### **Figura 12**

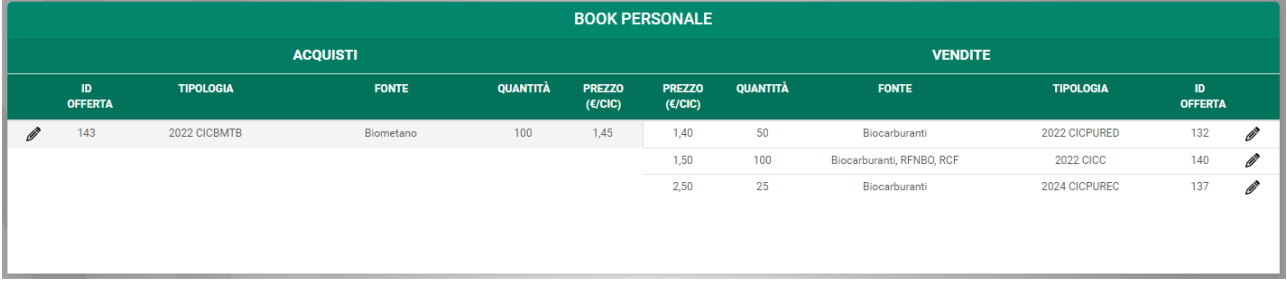

Cliccando sull'intera riga o sull'icona "a forma di matita" sarà possibile eliminare la proposta inserita o modificarne la quantità e/o il prezzo. È possibile modificare le proposte di negoziazione presentate sul mercato qualora non siano state soggette ad abbinamento automatico per l'intera quantità. In caso di proposte parzialmente abbinate, la modifica ha valore soltanto per la parte ineseguita. Le proposte modificate perdono la priorità temporale acquisita.

Cliccando sul tasto "**Cancella offerta**" è possibile cancellare le proposte dal *book* di negoziazione ma solo nel caso in cui non siano state soggette ad abbinamento automatico o siano state parzialmente abbinate, relativamente alla parte ineseguita. Cliccando sul tasto "**Annulla**" non si apporta alcuna modifica alla proposta (Figura 13).

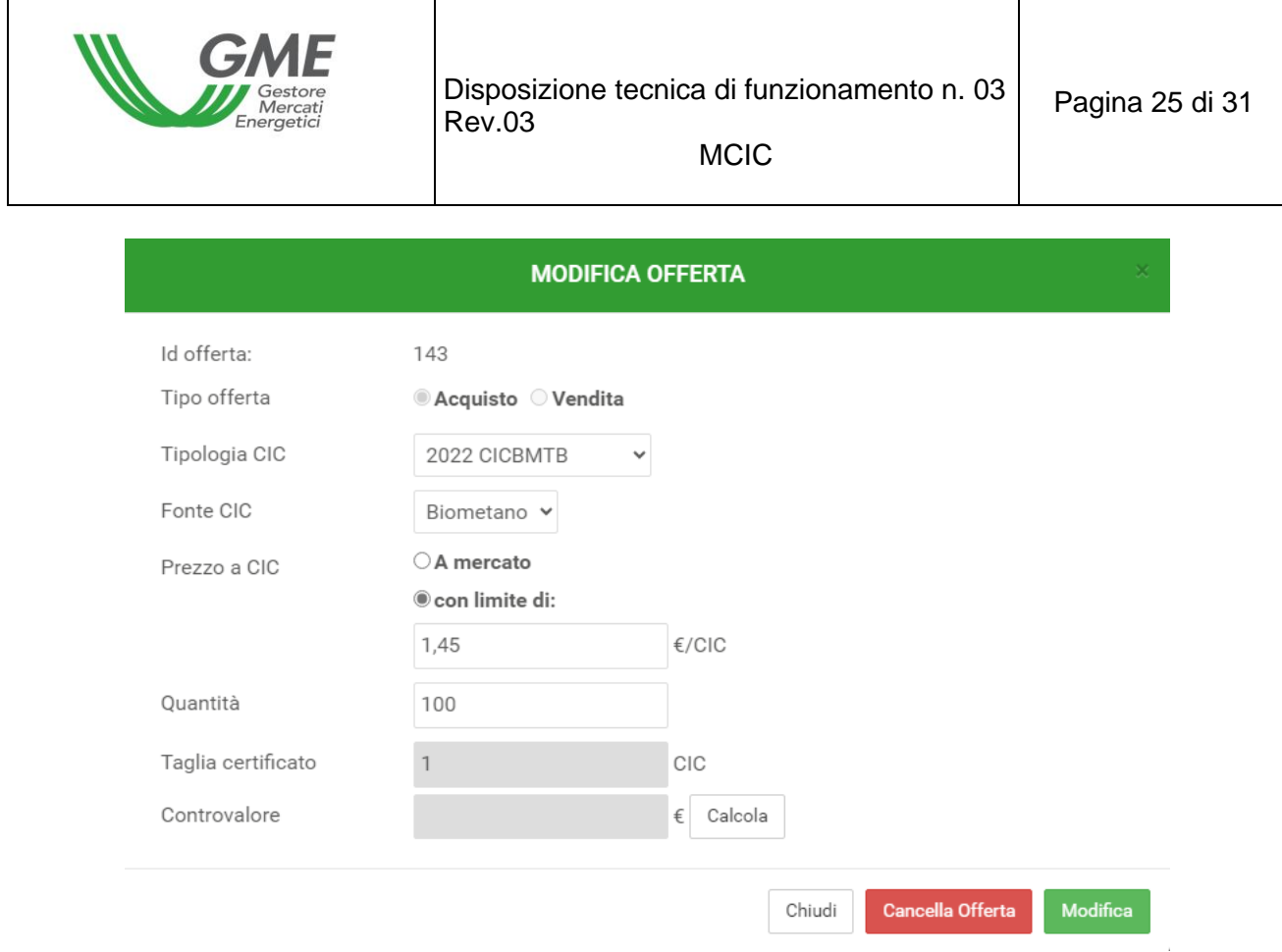

## <span id="page-24-0"></span>**3.3.3. Transazioni eseguite**

Al di sotto del Book personale sono elencate le **transazioni eseguite** dall'operatore attraverso il proprio profilo di accesso nel corso della sessione di mercato (Figura 14).

**Le contrattazioni di CIC concluse sul mercato sono considerate definitive e vincolanti**, anche ai fini della garanzia della compensazione e della liquidazione e regolazione delle partite economiche nascenti sul mercato, nonché dei conseguenti obblighi che ne derivano, a partire dal momento in cui le proposte in acquisto e in vendita risultino verificate valide e congrue e siano abbinate, in ciascun book di negoziazione, ai sensi dell'articolo 29 delle Regole.

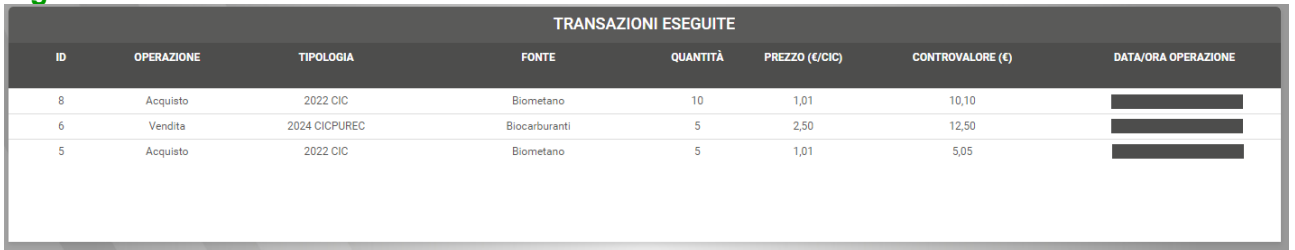

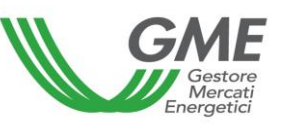

**MCIC** 

# <span id="page-25-0"></span>**3.4. Inserimento delle proposte su MCIC**

Per inserire una proposta di acquisto o di vendita sul mercato attraverso il proprio profilo, cliccare sul tasto "**Nuova Offerta**" (in alto a destra – Figura 10). Si ricorda che il profilo operativo "Produttore" è abilitato alla presentazione delle sole proposte di vendita<sup>6</sup>.

Nella maschera di inserimento della proposta (Figura 15) valorizzare i seguenti campi:

- **Tipo offerta**: acquisto o vendita (\*);
- **tipologia CIC** con relativo anno di validità e fonte associata;
- **Prezzo €/CIC** (IVA esclusa) con specificazione di due decimali. Il prezzo può assumere i seguenti valori:

# a) **con limite di prezzo**

Il prezzo indicato costituisce il limite inferiore per le proposte di vendita e il limite superiore per le proposte di acquisto al quale viene effettuato l'abbinamento.

Non sono ammesse proposte di negoziazione con limite di prezzo pari a zero o con limite di prezzo negativo.

b) **a mercato** (ossia senza limite di prezzo)

Le proposte si abbinano con le migliori proposte di segno opposto presenti sul book di negoziazione, secondo quanto indicato nelle Regole.

Nel caso di abbinamento parziale della quantità immessa, il sistema ripropone un ordine per la parte ineseguita, all'ultimo prezzo di abbinamento.

Le proposte di acquisto o di vendita senza limite di prezzo sono inserite nel book solo nel caso in cui non possano abbinarsi con un ordine inserito dallo stesso operatore.

Quantità di CIC. La quantità minima negoziabile è pari ad 1 CIC. Le quantità specificate nelle proposte di acquisto e di vendita possono assumere solo valori interi positivi.

*(\*) Il profilo operativo "Produttore" visualizzerà unicamente il Tipo offerta "Vendita".*

<sup>6</sup> Vedi nota 2.

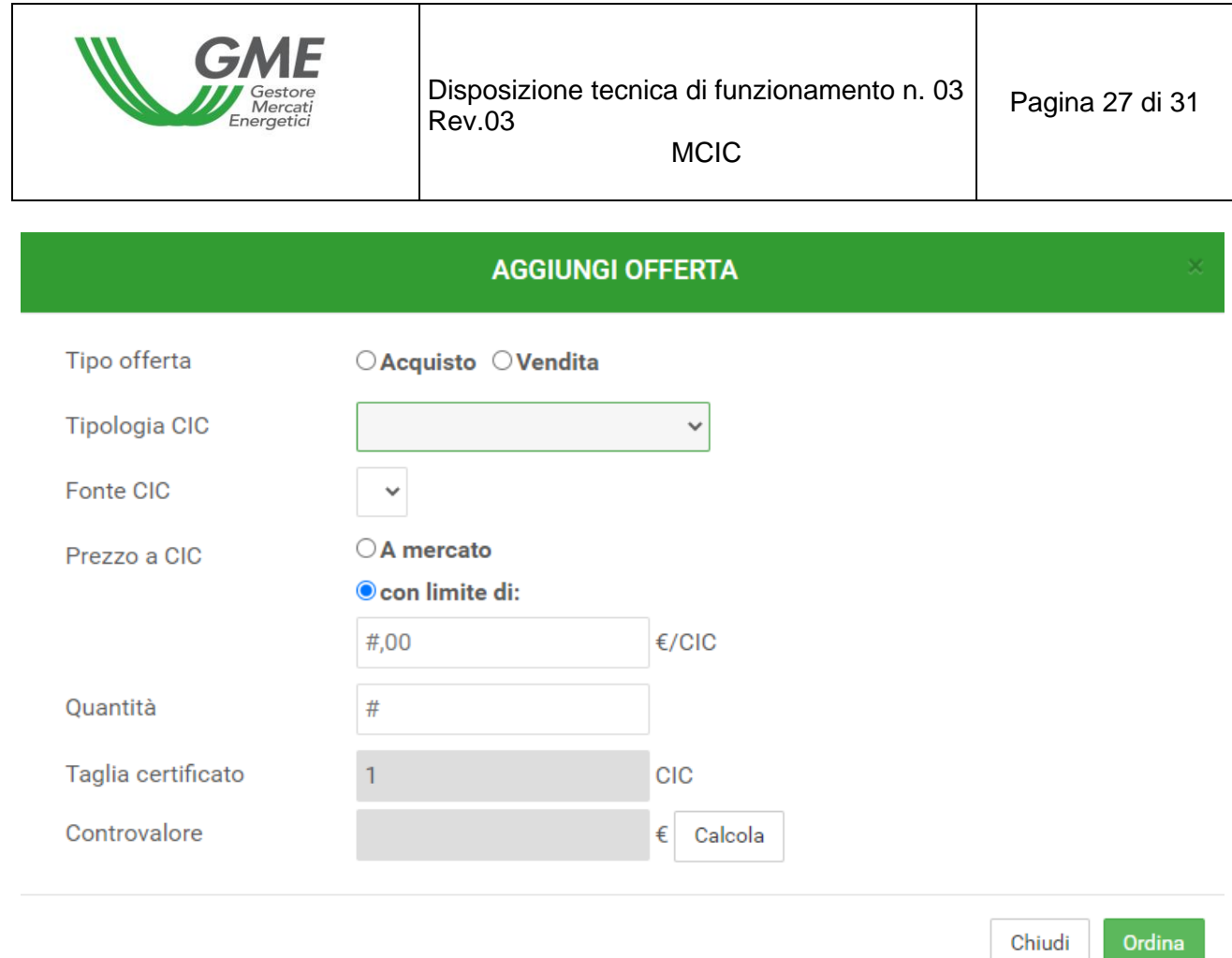

Il tasto "**Calcola**" permette di calcolare il controvalore della proposta di negoziazione immessa (solo per le proposte con limite di prezzo).

Cliccando sul tasto "**Ordina**", si aprirà una finestra riepilogativa contenente il controvalore della proposta di negoziazione, **inclusivo di IVA**, ove previsto; verificata la correttezza dei dati, confermare definitivamente la proposta cliccando nuovamente su "**Ordina**".

Il tasto "Annulla" consente di ritornare alla schermata principale della sessione.

## **Ulteriore modalità di inserimento degli ordini**

È possibile inserire un ordine anche cliccando sulla riga di una delle proposte in acquisto o in vendita presenti nel Book di Negoziazione. Con un clic sulla proposta di acquisto (Es. Figura 16 colonna "Acquisti"), si aprirà la maschera di inserimento di una proposta di vendita già compilata con i dati della proposta selezionata e, viceversa, nel caso di clic sulla proposta di vendita. Successivamente si potrà procedere con la conferma o l'annullamento di tale proposta.

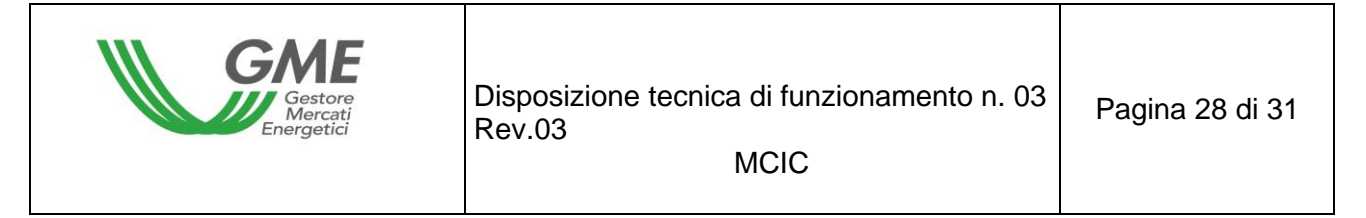

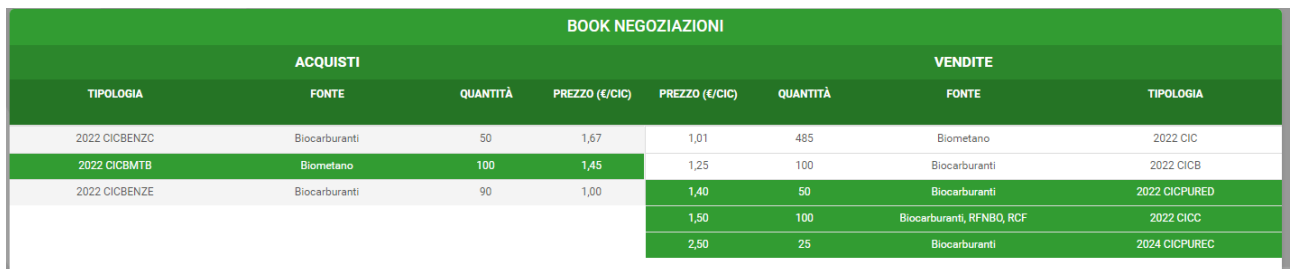

Le offerte di negoziazione in acquisto e in vendita non vengono abbinate qualora siano presentate dallo stesso operatore, sia attraverso lo stesso profilo di accesso, sia attraverso profili di accesso diversi. Si possono visualizzare le proposte non accettate nella sezione "Proposte respinte" (Figura 17).

### **Figura 17**

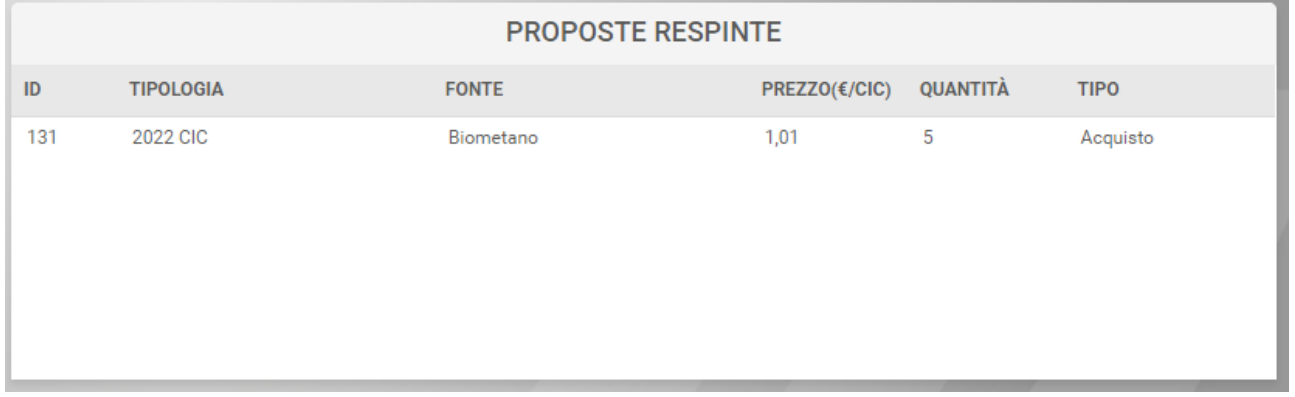

Il deposito iniziale e i CIC nella disponibilità del Profilo che sta operando vengono aggiornati in tempo reale a seguito di acquisti e vendite effettuate sul mercato nel corso della sessione (Figura 18).

### **Figura 18**

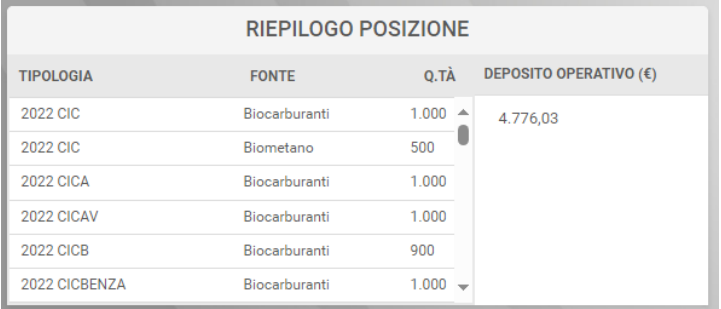

## <span id="page-27-0"></span>**3.5. Report MCIC**

I report che la piattaforma mette a disposizione dell'utente sono i seguenti:

▪ **Log Transazioni** (presente nella pagina del Mercato, sia in corso di sessione che a sessione chiusa): figure 10 e 19 – tasto log transazioni, nel quale viene visualizzato l'elenco completo, in forma anonima, di tutte le transazioni eseguite (con volumi, fonti e prezzi).

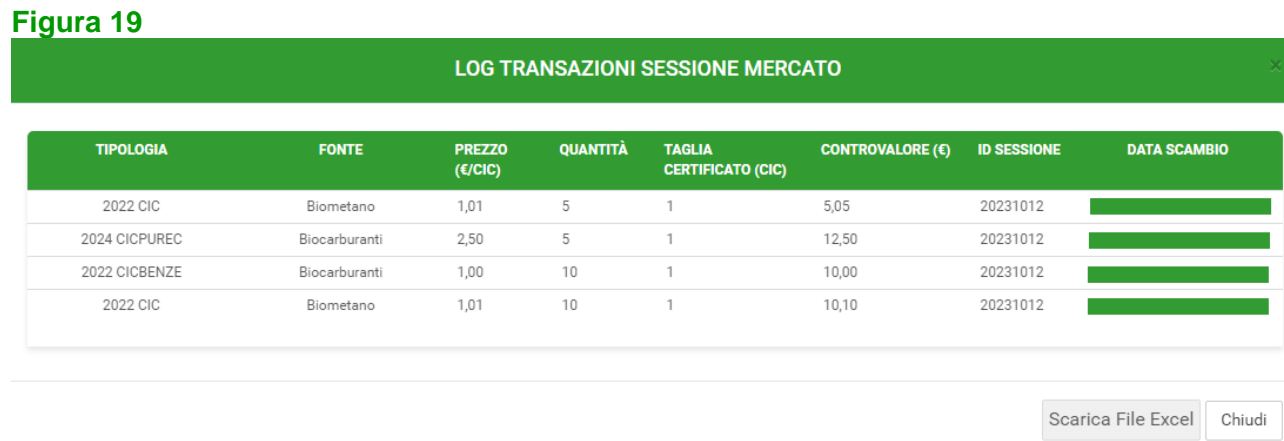

▪ **Report sessione** (raggiungibile cliccando prima su "Home sessioni", dove compare la lista delle sessioni effettuate, e poi sul pulsante "Seleziona" nella riga corrispondente alla sessione voluta, a sessione chiusa): figura 20 - viene visualizzata la situazione relativa al saldo dei CIC e del deposito disponibile per la successiva sessione di mercato.

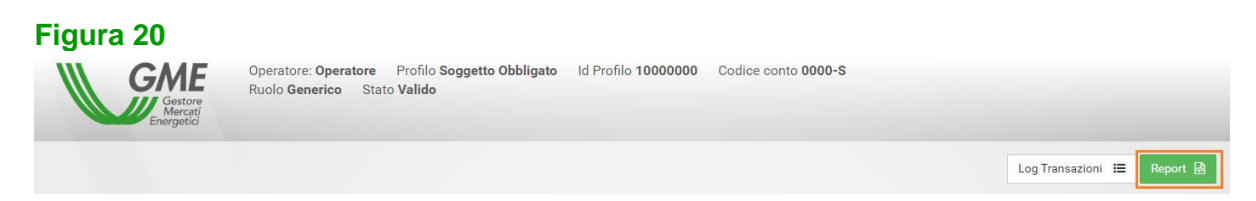

Accedendo alla piattaforma, utilizzando il tasto "**Menù utente**" (in alto a destra – Figura 8), attraverso il link "**Statistiche di Mercato**" è possibile indicare un periodo di proprio interesse, e scaricare il relativo "**Log Transazioni**" che conterrà l'elenco completo, in forma anonima, di tutte le transazioni eseguite (con volumi e prezzi) nel corso delle sessioni di mercato svolte nel periodo selezionato (Figura 21).

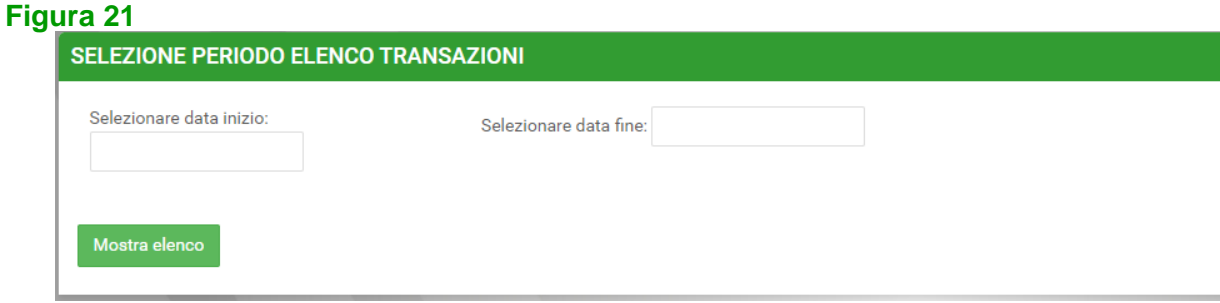

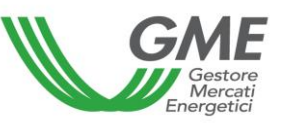

# <span id="page-29-0"></span>**3.6. Comunicazione degli esiti del MCIC**

Al termine delle sessioni di mercato il GME pubblica gli esiti sul proprio sito istituzionale, [www.mercatoelettrico.org,](http://www.mercatoelettrico.org/) nella sezione "**Esiti dei Mercati**", riportando, relativamente a ciascun *book* di negoziazione, i seguenti dati e informazioni riguardanti ogni singola sessione:

- a) prezzo minimo e massimo;
- b) volume scambiato;
- c) prezzo di riferimento.

In esito a ciascuna sessione del MCIC, il GME trasmette al GSE, le informazioni necessarie ad effettuare, nell'ambito del Portale BIOCAR, la registrazione dei quantitativi di CIC corrispondenti alla somma algebrica delle transazioni in acquisto e in vendita concluse da ciascun operatore, per ciascun profilo di accesso, sul MCIC.

# <span id="page-29-1"></span>**4. Condizioni di emergenza**

Nei casi individuati dall'articolo 11, comma 11.1, delle Regole, il GME procede come di seguito riportato:

- 1) qualora si verifichi il caso in cui il GME non sia in grado di ricevere dal GSE i dati e le informazioni di cui all'articolo 20 delle Regole entro l'avvio di ciascuna sessione del MCIC, il GME comunica agli operatori e al GSE, via email e attraverso la pubblicazione di un avviso sulla piattaforma del mercato, l'insorgere della condizione di emergenza e il nuovo termine di apertura della sessione di contrattazione;
- 2) qualora si verifichi il caso in cui il GME non sia in grado di ricevere proposte di negoziazione presentate dagli operatori, attraverso le modalità di cui all'Articolo 26 delle Regole, a causa di disfunzioni nei propri sistemi di telecomunicazione, il GME pubblica un avviso sulla piattaforma del mercato e comunica via email agli operatori, e per conoscenza al GSE, l'insorgere della condizione di emergenza e il nuovo termine di chiusura della sessione di contrattazione;
- 3) qualora si verifichi il caso in cui il GME non sia in grado di abbinare le proposte di negoziazione ricevute, relative ad una sessione di contrattazione, anche a causa di disfunzioni nel sistema informatico del mercato stesso, il GME sospende la sessione di mercato, dandone evidenza mediante la pubblicazione di un avviso sul proprio sito istituzionale e sulla piattaforma informatica, e comunicando altresì via email agli operatori e, per conoscenza, al GSE, la durata presunta della sospensione;
- 4) qualora si verifichi il caso in cui il GME non sia in grado di determinare, anche a causa di malfunzionamenti nel sistema informatico del mercato stesso, gli esiti relativi ad una

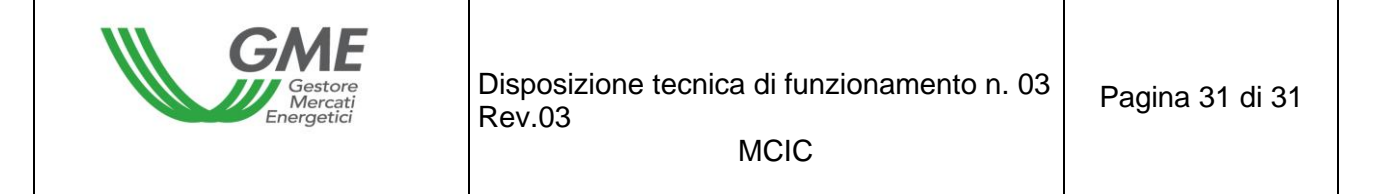

sessione del mercato, il GME comunica via email agli operatori e, per conoscenza, al GSE, l'insorgere della condizione di emergenza;

5) qualora si verifichi il caso in cui il GME non sia in grado di comunicare agli operatori e/o al GSE le transazioni concluse durante una sessione del mercato, anche a causa di disfunzioni nel sistema informatico del mercato o nei sistemi di telecomunicazione del GME stesso, la disfunzione verrà comunicata via email agli operatori e/o al GSE.